# **Analiza i poboljšanje apsolutne točnosti robota za primjenu u neurokirurgiji**

**Jakšić, Tomislav**

**Master's thesis / Diplomski rad**

**2015**

*Degree Grantor / Ustanova koja je dodijelila akademski / stručni stupanj:* **University of Zagreb, Faculty of Mechanical Engineering and Naval Architecture / Sveučilište u Zagrebu, Fakultet strojarstva i brodogradnje**

*Permanent link / Trajna poveznica:* <https://urn.nsk.hr/urn:nbn:hr:235:037650>

*Rights / Prava:* [In copyright](http://rightsstatements.org/vocab/InC/1.0/) / [Zaštićeno autorskim pravom.](http://rightsstatements.org/vocab/InC/1.0/)

*Download date / Datum preuzimanja:* **2025-02-21**

*Repository / Repozitorij:*

[Repository of Faculty of Mechanical Engineering](https://repozitorij.fsb.unizg.hr) [and Naval Architecture University of Zagreb](https://repozitorij.fsb.unizg.hr)

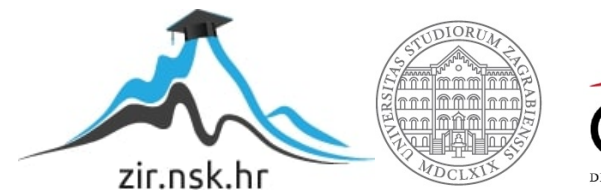

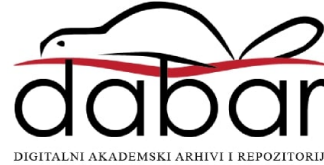

SVEUČILIŠTE U ZAGREBU FAKULTET STROJARSTVA I BRODOGRADNJE

# **DIPLOMSKI RAD**

**Tomislav Jakšić**

Zagreb, 2015.

SVEUČILIŠTE U ZAGREBU FAKULTET STROJARSTVA I BRODOGRADNJE

# **DIPLOMSKI RAD**

Mentor: Student:

Prof. dr. sc. Bojan Jerbić, dipl. ing. Tomislav Jakšić

Zagreb, 2015.

Izjavljujem da sam ovaj rad izradio samostalno koristeći stečena znanja tijekom studija i navedenu literaturu.

Zahvaljujem se prof.dr.sc Bojanu Jerbiću što mi je omogućio izradu rada na ovu temu i na savjetima tijekom izrade rada i studija.

Zahvaljujem se asistentu dr.sc. Marku Švaci na stručnim savjetima, pomoći i vremenu koje mi je posvetio tijekom izrade rada.

Tomislav Jakšić

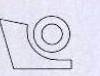

#### SVEUČILIŠTE U ZAGREBU FAKULTET STROJARSTVA I BRODOGRADNJE

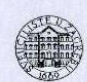

Središnje povjerenstvo za završne i diplomske ispite Povjerenstvo za diplomske ispite studija strojarstva za smjerove:

proizvodno inženjerstvo, računalno inženjerstvo, industrijsko inženjerstvo i menadžment, inženjerstvo

materijala i mehatronika i robotika

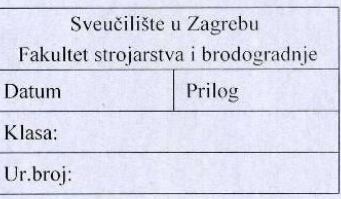

# **DIPLOMSKI ZADATAK**

Student:

**Tomislav Jakšić** 

Mat. br.: 0035180982

Naslov rada na hrvatskom jeziku:

Analiza i poboljšanje apsolutne točnosti robota za primjenu u neurokirurgiji

Naslov rada na engleskom jeziku: Opis zadatka:

Robot absolute accuracy analysis and improvement for robot application in neurosurgery

Ubrzan razvoj tehnike te novih upravljačkih modela omogućava nove primjene robotskih tehnologija u područjima medicine. Najveći nedostaci današnjih robotskih sustava koji se primjenjuju u medicinskim primjenama, a ponajviše u neurokirurškim zahvatima, je loša apsolutna točnost koja proizlazi iz zbrajanja grešaka otvorenog kinematičkog lanca (inverzna kinematička greška).

U okviru diplomskog rada potrebno je napraviti analizu točnosti pozicioniranja instrumenata prototipnog robotskog sustava za primjenu u neurokirurgiji koji koristi robot sa šest rotacijskih (6R) stupnjeva slobode gibanja. Analiza podrazumijeva statističku analizu apsolutne točnosti robotskog sustava temeljem utjecaja sljedećih parametara: udaljenost ciljnih točaka u odnosu na ishodište koordinatnog sustava markerske pločice, veličine operativnih točaka, konfiguracije robotske ruke, te grešaka CT snimaka. Točnost robotskog sustava treba ispitati na većem broju različitih uzoraka (fantoma) koji će kao ciljne točke koristiti čelične kuglice promjera 1 mm do 3 mm, te polimernih kuglica promjera 11 mm.

Na temelju izvršene analize potrebno je napraviti te implementirati model za poboljšanje apsolutne točnosti robotskog sustava. Poboljšanje točnosti robotskog sustava temeljiti na korigiranom kinematičkom modelu robota.

Zadatak zadan: 7. svibnja 2015.

Zadatak zadao:

Prof. dr. sc. Bojan Jerbić Rok predaje rada: 9. srpnja 2015.

Predviđeni datum obrane: 15., 16. i 17. srpnja 2015. Predsjednik Povjerenstva:

Prof. dr. sc. Franjo Cajner

# <span id="page-5-0"></span>SADRŽAJ

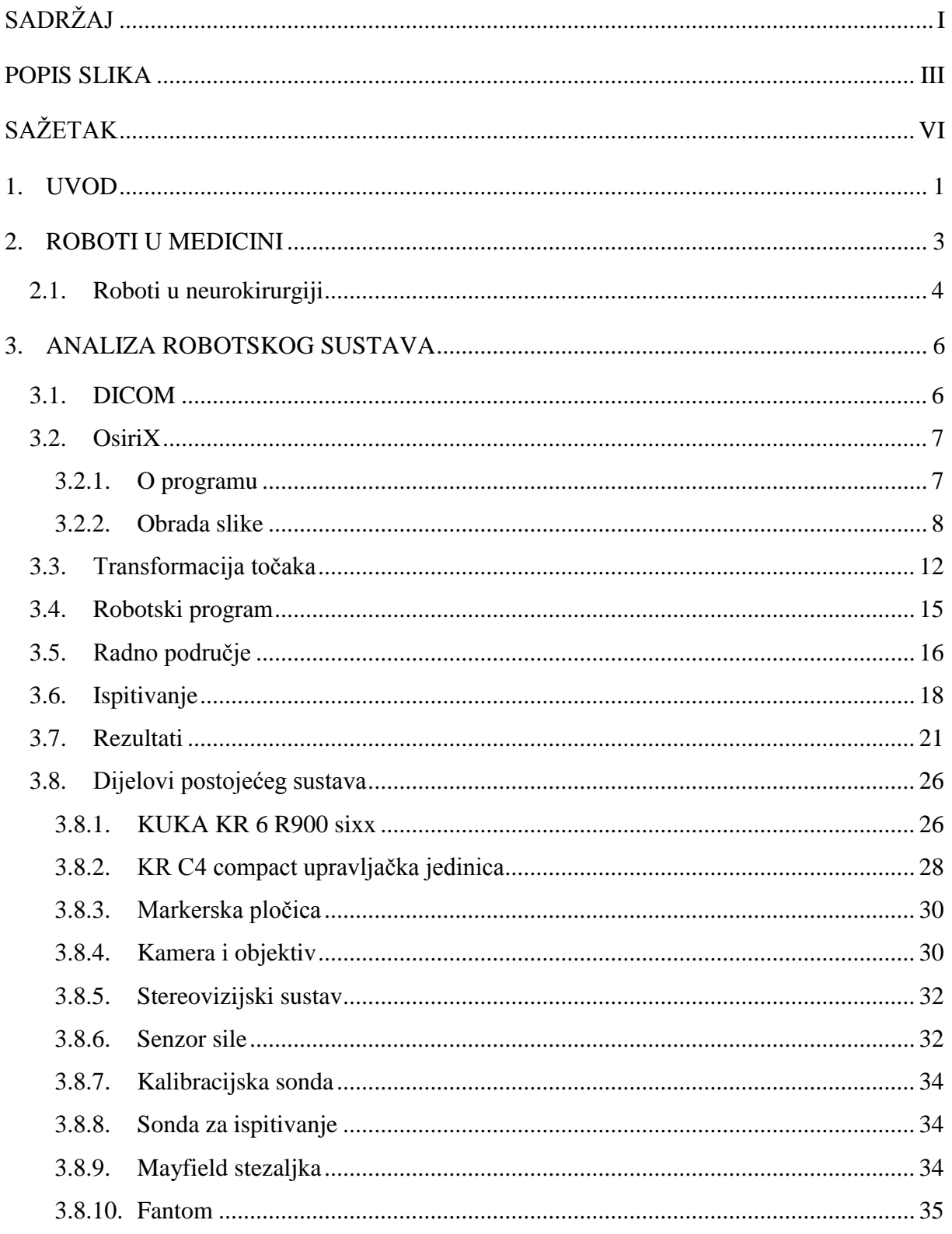

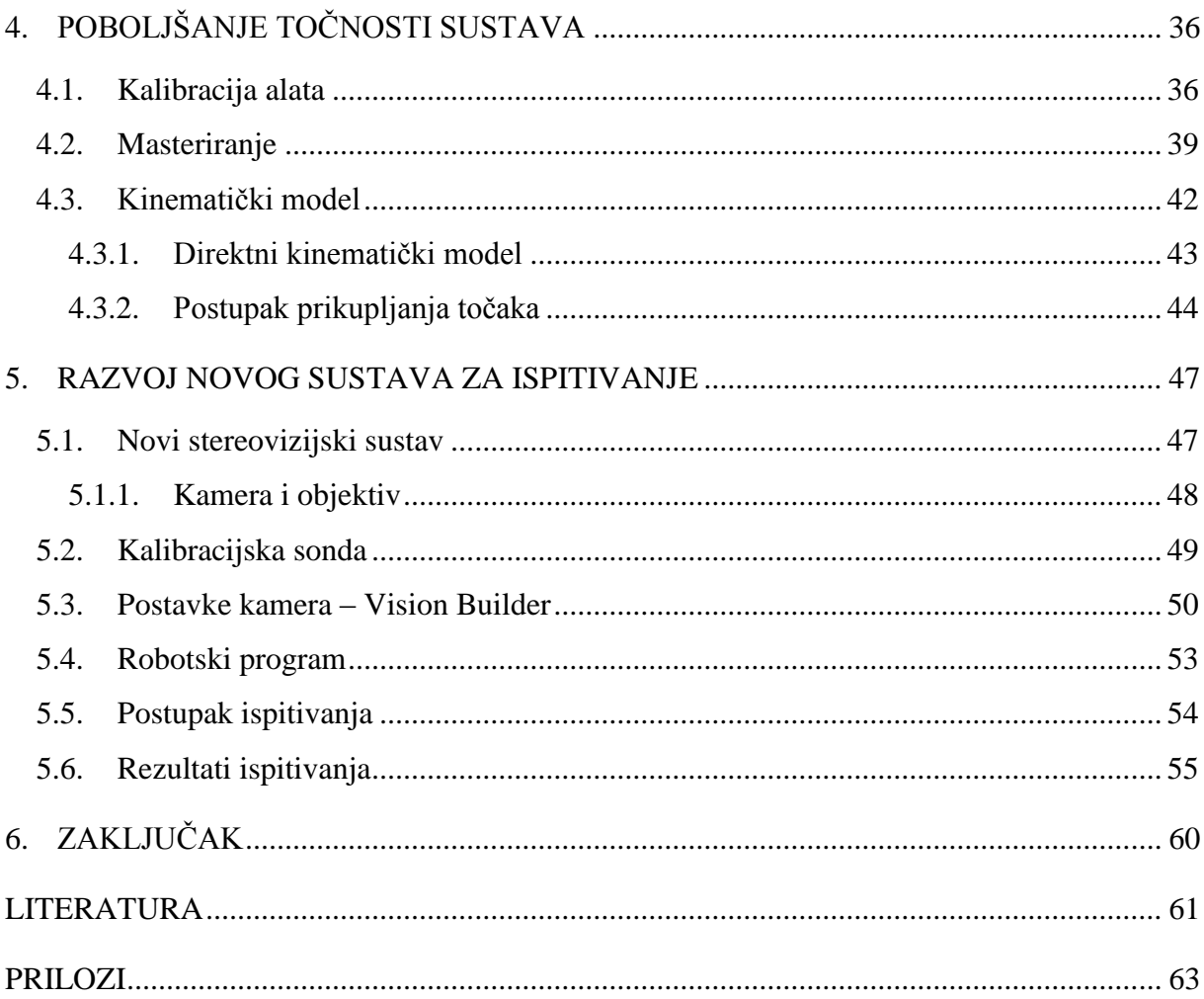

# <span id="page-7-0"></span>POPIS SLIKA

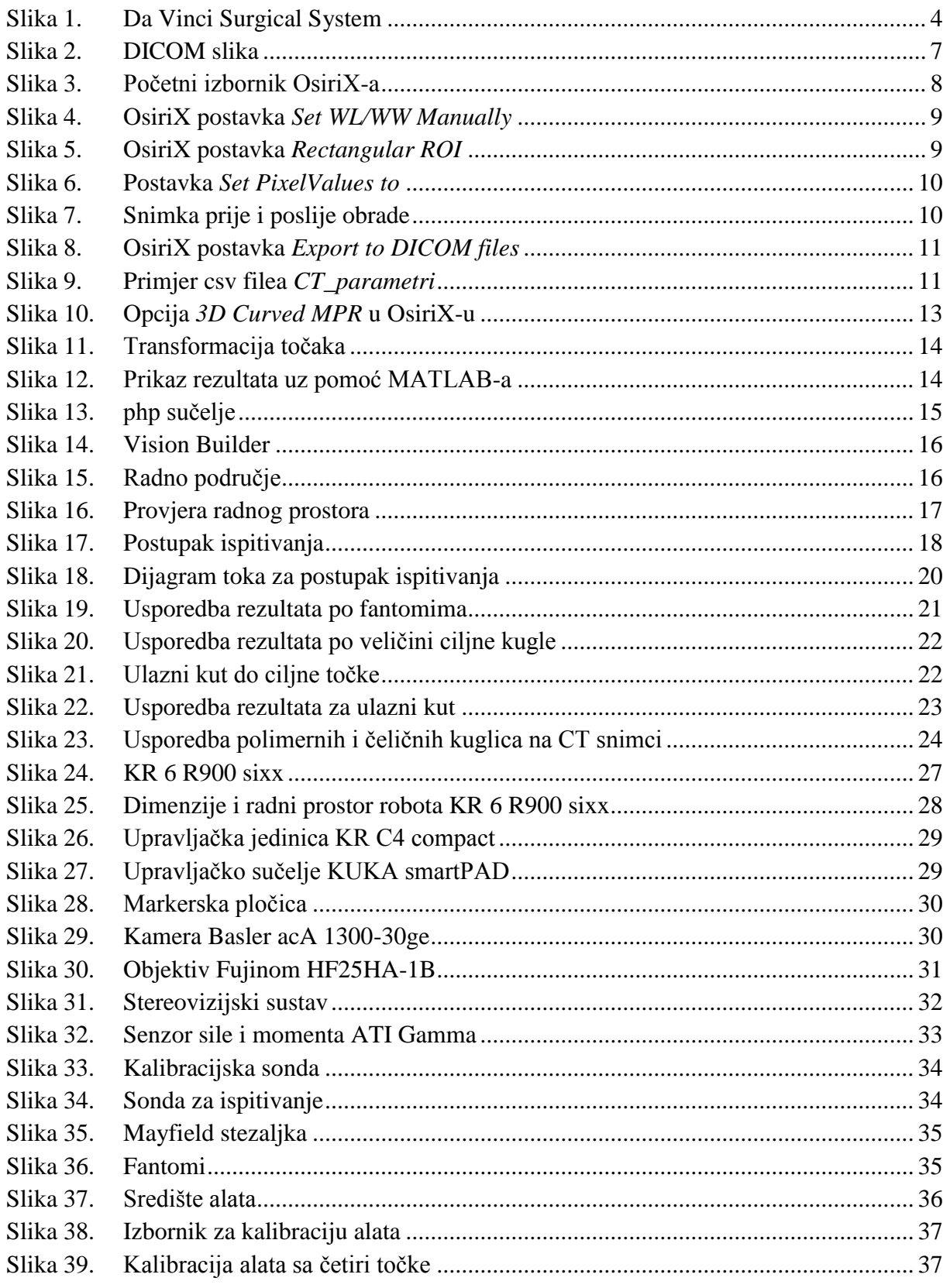

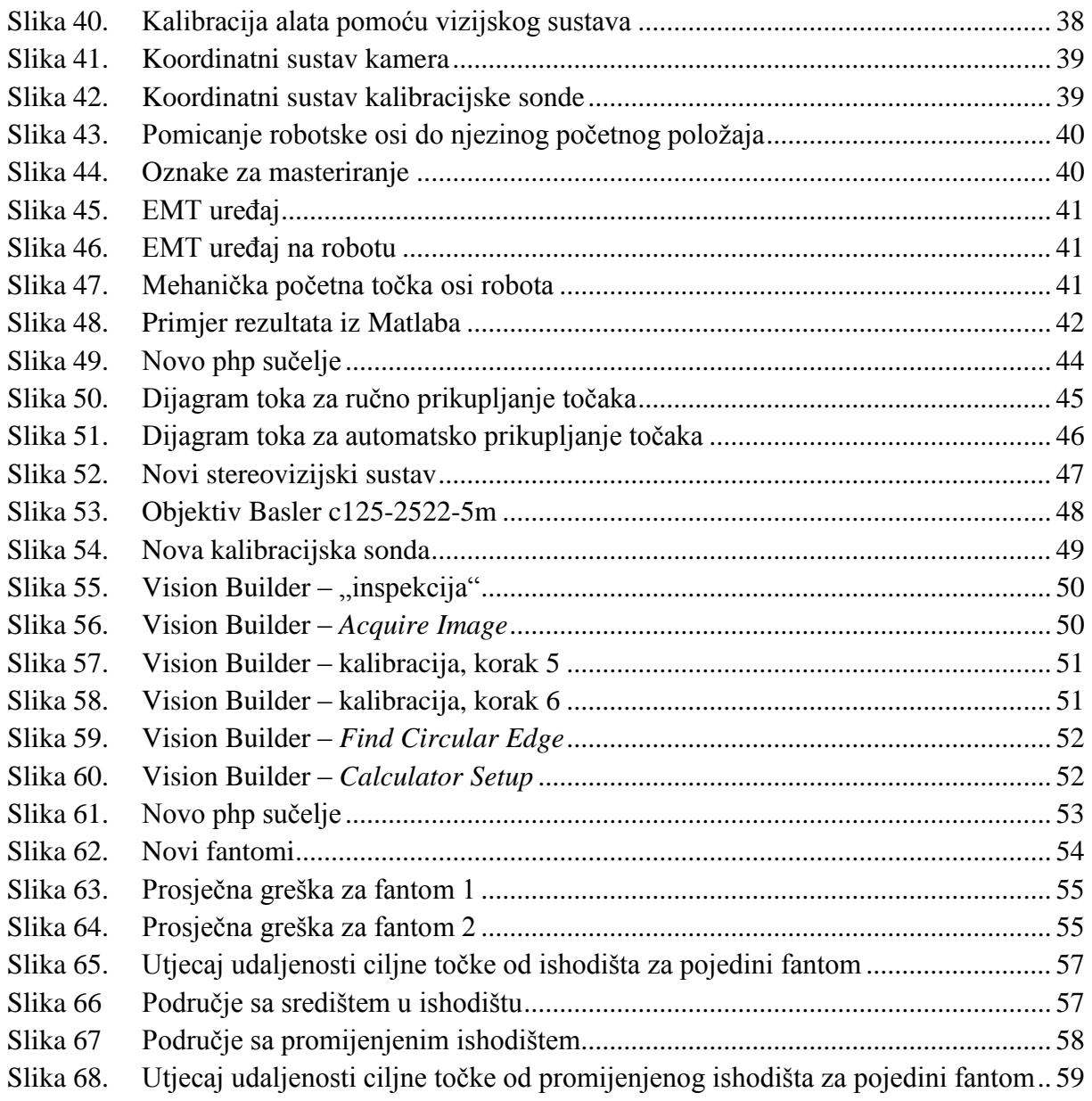

# POPIS TABLICA

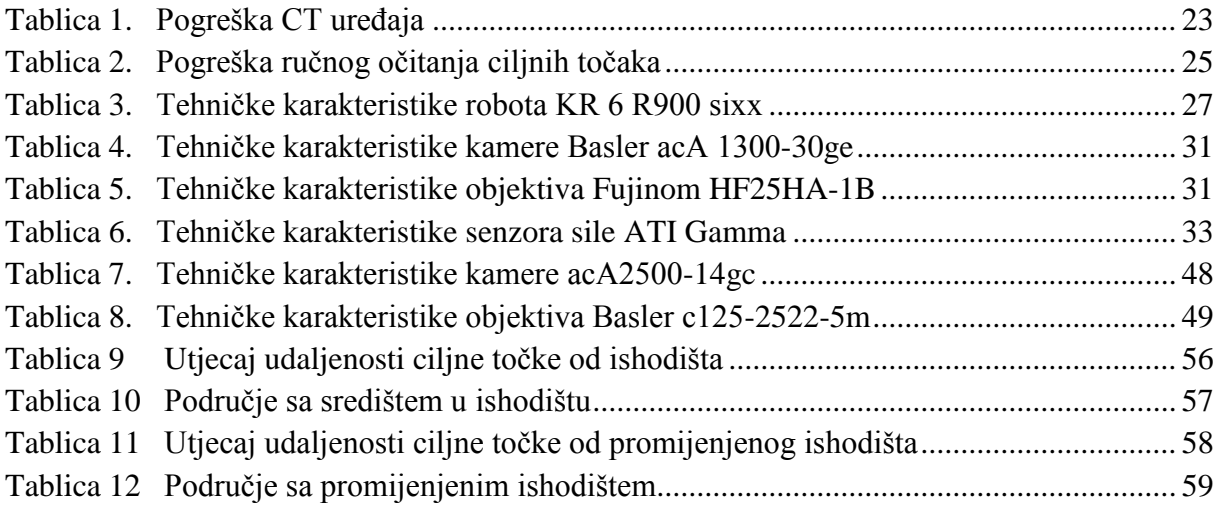

# <span id="page-10-0"></span>**SAŽETAK**

Industrijski roboti su danas postali nezamjenjivi dio moderne industrije a njihovim brzim razvojem počeli su se primjenjivati i u područjima medicine, ponajviše u neurokirurškim zahvatima. Najveći nedostatak takvih robotskih sustava je loša apsolutna točnost koja nastaje iz grešaka kinematičkog lanca, grešaka korištenog vizijskog sustava i ostalih alata koji se primjenjuju. Problem postizanja zadovoljavajuće apsolutne točnosti će biti glavni predmet razmatranja ovoga rada.

U ovome radu provesti će se analiza apsolutne točnosti robotskog sustava za primjenu u neurokirurgiji te će se na temelju izvršene analize implementirati model za poboljšanje apsolutne točnosti robotskog sustava, kao i nova metoda za postupak ispitivanja.

U prvome dijelu rada je opisan cijeli postupak i analiza ispitivanja zajedno sa uputama za korištenje svih upotrebljavanih programskih paketa. Korišten je program za obradu slike koju proizvodi medicinska oprema, OsiriX, zatim Matlab za transformaciju koordinatnih točaka te rješavanje kinematičkog modela. Za kreiranje vizijskih programa koristio se Vision Builder, a za komunikaciju između robota i računala kreirana su php sučelja. Zatim je opisan korišteni robotski sustav za primjenu u neurokirurgiji. Robot koji se koristio je KUKA KR 6 R900 sixx, a od ostale opreme i alata koristio se stereovizijski sustav, markerska pločica, kalibracijska sonda, sonda za ispitivanje, Mayfield stezaljka te fantomi (uzorci za ispitivanje).

Također je i razvijen veći broj robotskih programa za ispitivanje radnog područja, za skupljanje točaka potrebnih za rješavanje kinematičkog modela te programi za ispitivanje točnosti. Nakon provedene analize opisani su postupci poboljšanja točnosti robotskog sustava od kalibracija alata, podešavanja robotskih osi te kinematičkog modela. I na kraju je razvijen novi sustav za ispitivanje koji sadrži novu konstrukciju stereovizijskog sustava, zajedno sa njegovim postavkama, nove alata, nove uzorke za ispitivanje te robotske programe za ispitivanja.

Ključne riječi: robotika, neurokirurgija, stereovizija, direktna kinematika, točnost pozicioniranja

# <span id="page-11-0"></span>**1. UVOD**

Robotika u medicini, osobito u kirurgiji, omogućuje izvođenje većine operativnih zahvata uz manje rezove, manju traumu za pacijenta u bolnici, smanjenu opasnost od infekcija te brži oporavak. Tako se postiže kraće zadržavanje pacijenata u bolnici i brži povratak svakodnevnom životu. Istodobno, primjenom robota moguće je nadoknaditi uvijek prisutan manjak različitih specijalnosti potrebnih pri izvođenju kirurških zahvata.

Primjena robota u kirurgiji ima dvije razine: asistentsku, pri čemu robot ne obavlja kirurški zahvat već samo funkcije koje su povezane s operacijom te druga - samostalna razina, u kojoj robot izravno obavlja kirurški zahvat. Širom svijeta uspješno se obavljaju operacije koje planira kirurg, a zatim u samom izvršavanju u pomoć priskače robot.

Kirurški zahvati zahtijevaju preciznost koju ljudsko biće nekad nije u stanju postići. Zato se radi na sustavima koji udružuju kirurško znanje i računalnu preciznost. Primjena robota pri operacijama jedno je od najznačajnijih polja napredne tehnološke medicine. Nove tehnologije omogućuju da se operacija vrši stvaranjem veoma malog reza. Izbjegavanje "otvaranja" pacijenta znatno umanjuje rizike od infekcija, postoperativnih komplikacija, kao i faktor ljudske greške. Naravno i oporavak je samim tim znatno brži. Prednost robota je preciznost, kao i mogućnost da dosegnu do najmanjih točaka i na njima vrše intervencije kakve kirurzi nisu u mogućnosti napraviti. Sve nove tehnologije usavršavaju operacije s minimalnom invazijom na tijelo pacijenta, tj. bez njegovog otvaranja. Glavne prednosti primjene minimalno invazivne kirurgije jesu manji stres za pacijenta i veća pouzdanost operacije. Trajanje same procedure i rehabilitacija pacijenta znatno su smanjeni. Roboti danas mogu ući u tijelo kamerom, izvršiti biopsiju i kirurzima daju potpuno novu sliku organizma pacijenta. Dok neki roboti služe kao pomagalo kirurzima, drugi su autonomni. Roboti su sve više u upotrebi u operacijskim dvoranama i možda će jednog dana potpuno zamijeniti kirurge.

Kako bi bilo moguće izvesti navedene metode i iskoristiti prednosti robotskog sustava, sustav mora imati zadovoljavajuću apsolutnu točnost koja je glavna tema ovoga rada. Loša apsolutna točnost nastaje iz grešaka kinematičkog lanca, grešaka vizijskog sustava i ostalih primjenjivanih alata. Današnji roboti imaju sve veći broj stupnjeva slobode gibanja koja donose veliki broj prednosti ali se može reći da se time i pojavljuju neki nedostaci. Tako se smanjuje točnost, otežava prijenos energije duž članaka i naravno povećavaju troškovi.

Jedan od načina rješavanja problema točnosti je da se provede analiza točnosti korištenog robotskog sustava te na temelju rezultata raznim metodama poboljšava njegova točnost. U ovome radu će se napraviti analiza točnosti pozicioniranja instrumenata prototipnog robotskog sustava za primjenu u neurokirurgiji koji koristi robot sa šest rotacijskih stupnjeva slobode gibanja. Analiza će se temeljiti na utjecaju različitih parametara kao što su: udaljenost ciljnih točaka u odnosu na ishodište koordinantnog sustava markerske pločice, veličine operativnih točaka, konfiguracije robotske ruke te grešaka CT snimaka. Točnost robotskog sustava će se ispitati na različitim uzorcima kako bi se dobili što pouzdaniji rezultati.

Nakon provedene analize potrebno je napraviti i implementirati model za poboljšanje apsolutne točnosti. Poboljšanje točnosti robotskog sustava će se temeljiti na korigiranom kinematičkom modelu robota.

# <span id="page-13-0"></span>**2. ROBOTI U MEDICINI**

Kako su roboti ušli u medicinu? Povijest laparoskopije stara je više od 200 godina, ali prva suvremena operacija (slijepoga crijeva) obavljena je 1980. godine. Širi zamah doživjela je poslije prve laparoskopske operacije vađenja žuči 1987., a na našim prostorima laparoskopske operacije s novom video tehnologijom počele su devedesetih godina prošloga stoljeća. U ginekologiji prva takva operacija - laparoskopska histerektomija - uslijedila je 1994. godine u Zaboku, samo pet godina nakon što je kirurg Harry Rich prvi takav zahvat učinio 1989. godine u SAD-u.

Usporedno s razvojem komunikacijskih tehnologija napreduju telemedicina i telekirurgija za medicinsku dijagnostiku, liječenje bolesnika i prijenos podataka: sada je moguće slati podatke o bolesnicima na velike udaljenosti. Tako stručnjaci na drugom kraju svijeta pomažu u rješavanju određenog problema, što je mnogo brže nego da bolesnik putuje. Telekirurgija kao dio telemedicine razvila se zahvaljujući laparoskopiji u kojoj kirurg ne gleda izravno u operacijsko polje, već na TV-monitor. Tako se digitalna slika može prenijeti u stvarnom vremenu na bilo koje mjesto u svijetu. Operater se može konzultirati s drugim svjetski priznatim stručnjacima koji nisu na mjestu operacije. Telemedicina i laparoskopija najavile su novi korak - robotsku kirurgiju koja se počela razvijati otkako znanstvenici pokušavaju pronaći zamjenu za ljude u neprijateljskim i opasnim okruženjima, kao što je podmorje, svemir ili bojno polje.

Godine 1985. robot PUMA 560 koristi se iglom za biopsiju mozga pomoću CT smjernice. Tri godine kasnije PROBOT razvijen na Imperial Collegeu u Londonu korišten je u operaciji prostate. Integrirani kirurški sustav ROBODOC uveden je 1992. za operaciju kuka, a daljnji razvoj uslijedio je uvođenjem kirurškog robota Da Vinci, te kirurških sustava AESOP i ZEUS. Od svih njih danas se primjenjuje samo Da Vinci.

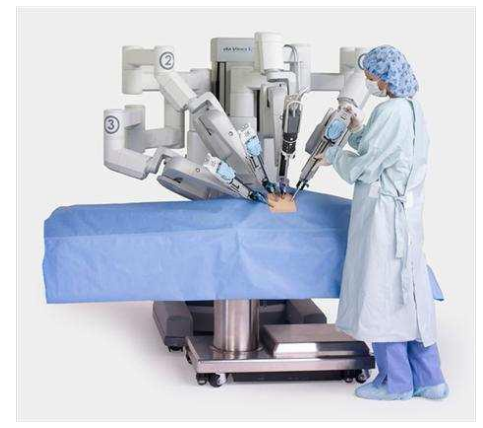

**Slika 1. Da Vinci Surgical System**

# <span id="page-14-1"></span><span id="page-14-0"></span>**2.1. Roboti u neurokirurgiji**

Neurokirurški roboti su imali dug razvojni put koji se protezao kroz dva desetljeća. Glavni razlog toliko dugog razvoja bili su vrlo strogi propisi u zdravstvu. S druge strane, industrijski su se roboti vrlo brzo infiltrirali u proizvodne sustave i procese, i to upravo iz razloga što su mogli djelovati odvojeni od ljudi, čime nisu predstavljali nikakve sigurnosne rizike, dok su neurokirurški roboti bili dizajnirani tako da djeluju u interakciji sa ljudima, izvodeći samostalno ili pomažući kirurzima izvoditi vrlo kompleksne i zahtjevne kirurške zahvate na pacijentima.

U nastavku su nabrojani neki od primjera robota koji se primjenjuju u neurokirurgiji po kronološkom redu:

• PUMA 200 (Advances Research & Robotics, Oxfort, CT, 1985):

Standardni industrijski robot PUMA 200 koji je iskorišten kako bi držao stereotaksičnu iglu za biopsiju u pacijentu koji je bio na CT skeneru. Ciljano područje za biopsiju je bilo identificirano pomoću prikaza sa CT skenera, a robot je korišten kako bi orijentirao i pozicionirao cjevčicu kroz koju se navodila igla. PUMA je programibilan, numerički upravljan, fleksibilan robot sa 6 stupnjeva slobode gibanja, koji je dizajniran za izvođenje vrlo preciznih i delikatnih poslova, sa dovoljnom krutošću da bi zadržavao stabilnu putanju kretanja. Dizajniran je za siguran rad s ljudima i opremljen je sa opružnim, elektromagnetskim kočnicama, koje se blokiraju u slučaju da dođe do bilo kakvog kvara, bilo mehaničke ili električke prirode. Posjeduje preciznost od 2 i ponovljivost od 0,05 mm.

Minerva (University of Lausanne, Switzerland):

Minerva je sustav sa 5 stupnjeva slobode gibanja, 3 translacije i 2 rotacije, a sam robot se kreće još i po linearnoj traci. 1993 godine sustav je korišten u dvije operacije na pacijentima, ali nakon toga projekt je zaustavljen. Problem su predstavljali ograničeni stupnjevi slobode gibanja, robot je bio nezgrapan i nalazio se unutar CT skenera, zbog čega je samo okruženje bilo neidealno za izvođenje neurokirurških procedura i dijagnozu. Nije se mogao osloboditi od stereotaksičnog okvira, što mu je značajno smanjivalo performanse. Također je bio i fiksiran za CT skener, što je sami zahvat činilo dužim u izvedbi, a i skener se za to vrijeme nije mogao koristiti za drugu dijagnostiku.

Evolution 1 (Universal Robotics Systems, Schwerin, Germany):

Ovaj robot, sa 6 stupnjeva slobode gibanja bio je dizajniran i predviđen za operacijske zahvate i na mozgu i na kralježnici. Njegova heksapodna struktura, sa linearnim aktuatorima omogućavala mu je visoki stupanj preciznosti i veliku nosivost za procedure bušenja ili pozicioniranje neuroendoskopa.

• NeuroMate Robot (Integrated Surgical Systems, Davis, California, USA):

Komercijalno dostupan robot, odobren od FDA, sa 6 stupnjeva slobode gibanja, objedinjuje CT, MRI i angiografiju. Korišten je u kombinaciji sa stereotaksičnim okvirom za pozicioniranje cjevčica ili sonde za biopsiju, i za prilaženje mjestima duboko u mozgu. Originalan sustav je s vremenom redizajniran i prilagođavan kako bi ispunio specifične stereotaksične zahtjeve i posebna pozornost je posvećena sigurnosti. Da bi se zahvat mogao izvesti, robot mora znati gdje mu je pozicija u odnosu na pacijenta, a NeuroMate se pozicionira pomoću kalibracijskog kaveza, koji je smješten na pacijentovu glavu.

• CyberKnife (Accuracy Inc, Sunnyvale, CA):

Robotski sustav CyberKnife je dizajniran tako da izvodi stereotaksične procedure bez stereotaksičnog okvira, a preciznost mu je mjerljiva sa suvremenim sustavima koji su bazirani na lokalizaciji pomoću okvira. Jedinstvena sposobnost ciljanja ovom sustavu omogućava otkrivanje tumora i ozljeda u realnom vremenu, automatski se prilagođava pacijentovim vitalnim funkcijama i može dostaviti veliku količinu zračenja na vrlo mala područja sa iznimnom preciznošću. To omogućava pristup mjestima do kojih se prije nije moglo doći ili je to bilo iznimno teško uz brži, sigurniji i manje invazivniji tretman.

# <span id="page-16-0"></span>**3. ANALIZA ROBOTSKOG SUSTAVA**

U okviru rada bilo je potrebno napraviti analizu točnosti pozicioniranja instrumenata robotskog sustava. Analiza podrazumijeva statističku analizu apsolutne točnosti robotskog sustava temeljem utjecaja sljedećih parametara: veličine operativnih točaka, konfiguracije robotske ruke, te grešaka CT snimaka. Točnost je ispitana na većem broju različitih uzoraka (fantoma) koji kao ciljne točke koriste čelične kuglice promjera 1 do 3 mm.

Prije samoga ispitivanja napravljene su snimke fantoma pomoću CT uređaja u Kliničkoj bolnici Dubrava, formata DICOM. Zatim se pomoću programa OsiriX ručno očitaju koordinate operativnih točaka (čelične kuglice) te se pripremi slika u programu OsiriX za automatsko očitanje koordinata markera. Kada se napravila priprema slika pomoću postojećeg MATLAB programa *RONNA\_MARKER\_LOCALIZER.m* se dobiju koordinate kuglica na markeru (ishodište, x smjer, točka u xy ravnini). Nakon toga se ručno očitaju koordinate ciljnih kuglica te se pomoću programa *transformacija\_vise\_tocaka\_v2.m* koordinate ciljnih točaka izraze u koordinatnom sustavu markera te se one upisuju u program na robotu. Na temelju tih koordinata će se ispitivati točnost - provjeravati će se da li se robot dobro pozicionirao da se može pomoću sonde doći do željene operativne točke.

## <span id="page-16-1"></span>**3.1. DICOM**

DICOM (Digital Imaging and Communications in Medicine) format je standardan format za spremanje, obradu, ispis i prijenos informacija u procesiranju medicinskih slika. Uključuje definiciju formata i protokole za mrežnu komunikaciju. Protokol za mrežnu komunikaciju je aplikacijski protokol koji koristi TCP/IP (*engl*. Transmission Control Protocol/Internet Protocol) za komunikaciju među sustavima. DICOM datoteke mogu se razmjenjivati između uređaja koji imaju sposobnost prihvaćanja i ispisa tog formata. Nacionalna udruga električnih proizvođača (*engl*. NEMA, National Electrical Manufacturers Association) posjeduje autorsko pravo na DICOM format. Razvijen je od strane Odbora za DICOM standarde čiji su članovi i dijelom članovi NEMA organizacije. DICOM omogućuje integraciju skenera, servera, printera, te mrežnog sučelja više različitih proizvođača u jedinstveni sustav arhiviranja i komunikacije snimaka.

DICOM se razlikuje od nekih formata podataka u tome što grupira informacije u podatkovne setove. To znači da, primjerice, snimak nečije vilice sadrži i pacijentove identifikacijske podatke unutar snimka, tako da snimke međusobno nikad ne mogu biti pomiješane ili zamijenjene. To je slično kao kod, primjerice, JPEG formata koji može uz podatke o slici imati ugravirane tagove koji opisuju prikaz. DICOM podatkovni objekt sastoji se od broja atributa od kojih su neki: ime, identifikacijski broj pacijenta te podaci o broju i razmaku piksela. Jedan DICOM prikaz može imati samo jedan atribut koji opisuje broj i razmak piksela, što je za većinu primjena dovoljno. No, DICOM format može u jednom podatkovnom paketu sadržavati više slojeva omogućujući spremanje više prikaza u jedan podatkovni objekt.

Programski paket MATLAB podržava rad i manipulaciju DICOM formatom, te već ima ugrađene funkcije za čitanje takvih snimaka. Također, MATLAB je opremljen funkcijama za čitanje podataka DICOM snimaka koji se odnose na sporedne podatke, informacije o pacijentu, datum, ustanova gdje je snimanje provedeno i sl.

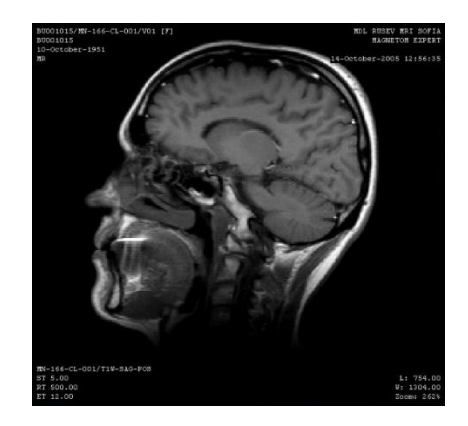

**Slika 2. DICOM slika**

#### <span id="page-17-2"></span><span id="page-17-0"></span>**3.2. OsiriX**

#### <span id="page-17-1"></span>*3.2.1. O programu*

OsiriX je aplikacija za obradu slike za Mac posvećena DICOM formatu ("dcm" / "...DCM" ekstenzije) koju proizvodi medicinska oprema (MR, CT, PET, PET-CT,...). OsiriX je dopuna postojećim preglednicima posebice za preglednike u nuklearnoj medicini. Također može pročitati i mnoge druge formate kao što su: TIFF (8, 16, 32 bita), JPEG, PDF, AVI, MPEG i QuickTime. U potpunosti je u skladu s DICOM standardom za prikaz komunikacijskih i slikovnih formata. Osirix može primati slike prenesene DICOM komunikacijskim protokolom iz bilo kojeg PACS (Picture Archiving and Communication System) ili medicinskog slikovnog načina (STORE SCP – Service Class Provider, STORE SCU – Service Class User, Query/Retrieve).

Projekt OsiriX su pokrenuli dr. Antoine Rosset i prof. Osman Ratib 2004. na sveučilištu UCLA. 2010. je izašla verzija programa koja se može koristiti i na iPhone-u te na iPad-u.

### <span id="page-18-0"></span>*3.2.2. Obrada slike*

Prije nego se iz CT snimke automatski očitaju koordinate markera potrebno je snimku obraditi kako bi se dobili ispravni i precizniji rezultati te kako bi algoritam radio stabilnije te brže došao do rješenja. Konkretno, potrebno je na snimci ostaviti samo kuglice koje se nalaze na markerskoj pločici a sve ostalo ukloniti kako bi MATLAB program sigurno očitao samo koordinate markera.

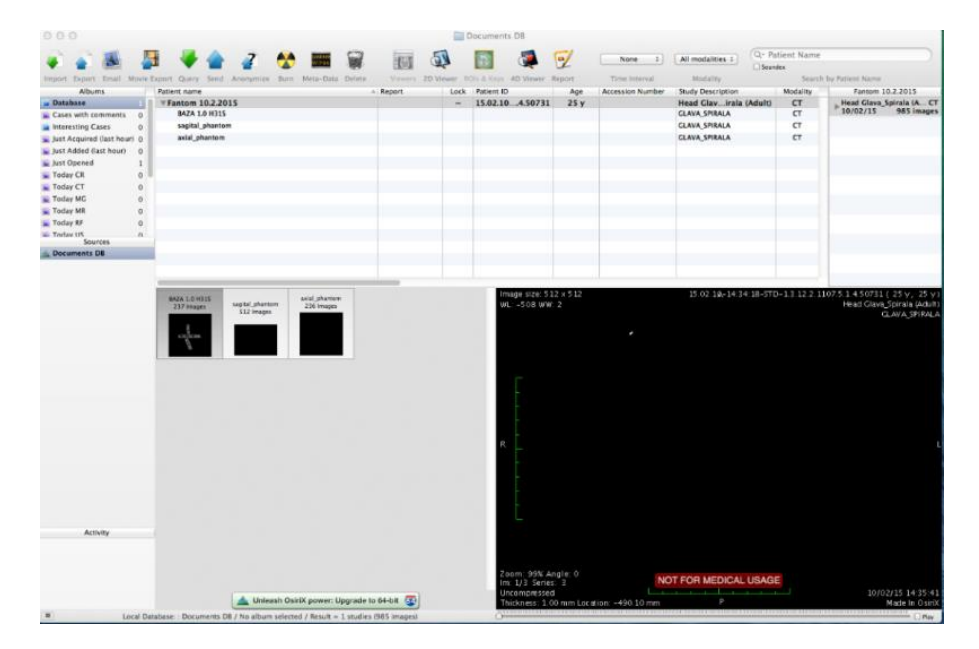

**Slika 3. Početni izbornik OsiriX-a**

<span id="page-18-1"></span>Potrebno je slijediti sljedeće korake:

- 1) Učitati te otvoriti CT snimku koja se želi obraditi
- 2) Napraviti presjek u jednoj ravnini pritiskom na *Sagital reslice*
- 3) Napraviti presjek u drugoj ravnini pritiskom na *Axial reslice*

U donjem lijevom kutu je informacija od koliko se slojeva snimka sastoji, kolika je debljina svakog sloja te koji se sloj trenutno prikazuje

4) Postaviti parametre prikaza slike sa opcijom *Set WL/WW Manually,* u izborniku se pod opcijom *WL* postavlja iznos -508, a pod *WW* se postavlja 2

| Window Level: -508.000 |              | <b>WL</b> |
|------------------------|--------------|-----------|
| Window Width:          | 2.000        | <b>WW</b> |
| From:                  | $-509,000$   |           |
|                        | To: -507.000 |           |

**Slika 4. OsiriX postavka** *Set WL/WW Manually*

<span id="page-19-0"></span>5) Odabrati sloj na kojem se počinju prikazivati kuglice na markeru te sa opcijom *Rectangular ROI* označiti sve izvan kuglica na markeru.

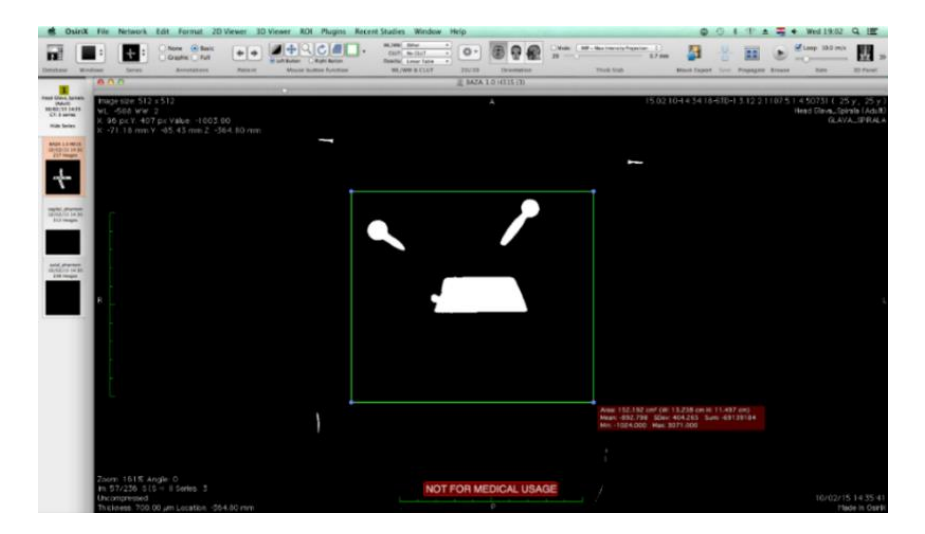

**Slika 5. OsiriX postavka** *Rectangular ROI*

- <span id="page-19-1"></span>6) Odabrati sve slojeve na kojima se nalaze kuglice sa opcijom *Propagate Selected ROI* koja se nalazi unutar izbornika *ROI*, te pod opcijom *up to image number* upisati broj sloja do kojeg se pojavljuju kuglice na markeru
- 7) Označiti sve odabrane slojeve sa opcijom *Select All ROIs in this Series* koja se nalazi unutar izbornika *ROI*
- 8) Sa opcijom *Set Pixel Values to* reći da se izvan odabranog područja ne nalazi ništa. U izborniku je potrebno postaviti sjedeće parametre

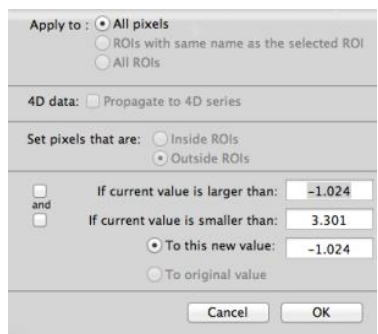

**Slika 6. Postavka** *Set PixelValues to*

- <span id="page-20-0"></span>9) Još je potrebno izbrisati sve izvan označenog područja sa opcijom *Deleted All ROIs in this Series*
- 10) Sada je potrebno ponoviti postupak za područje unutar kuglica na markeru tako da se ponove koraci od 4 do 8. Jedino je potrebno označiti područje unutar kuglica sa *Rectangular ROI* te u izborniku *Set Pixel Values to* označiti *Inside ROIs*

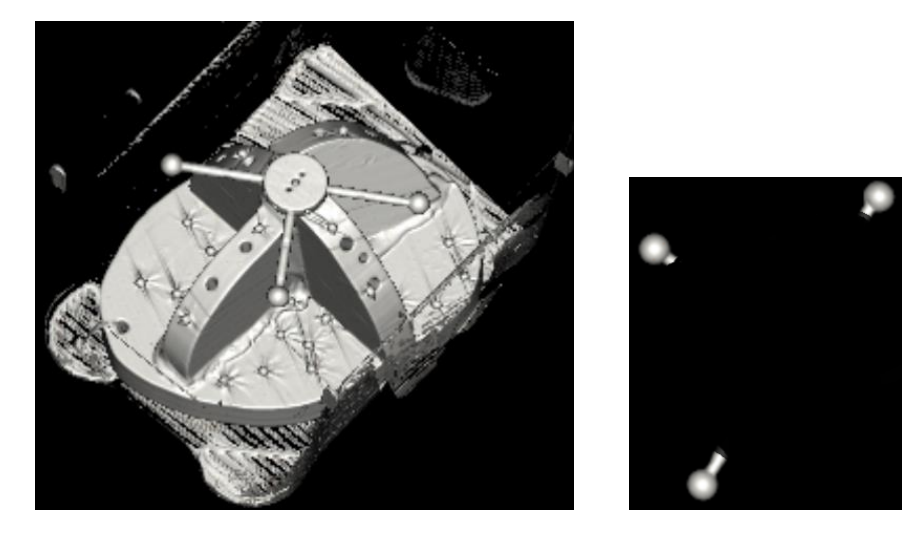

**Slika 7. Snimka prije i poslije obrade**

<span id="page-20-1"></span>Kada su uklonjene sve nepotrebne stvari sa snimke potrebno je snimku prebaciti u odgovarajući format koji se obrađuje u MATLAB programu. Postupak je sljedeći:

1) Spremiti trenutnu seriju (Axial) tako da se odabere *File*  $\rightarrow$  *Export*  $\rightarrow$  *Export to DICOM file.* U izborniku je potrebno označiti sve slike u seriji sa opcijom *All images of the series,including* jer bi se inače spremio samo trenutno odabrani sloj. Seriju je potrebno nazvati *axial*

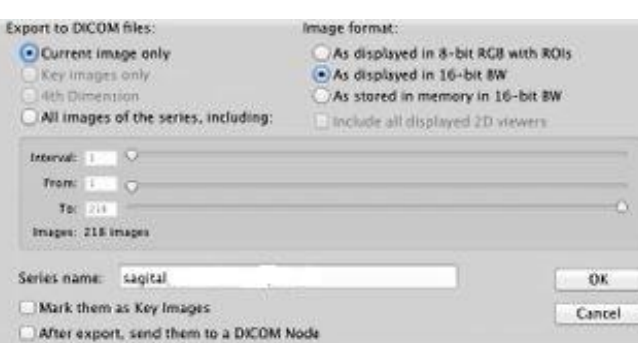

**Slika 8. OsiriX postavka** *Export to DICOM files*

- <span id="page-21-0"></span>2) Prebaciti orijentaciju sa opcijom *Sagital reslice* te ponoviti korak 1) osim što je seriju potrebno nazvati *sagital*
- 3) Sada je potrebno serije prebaciti u slike JPEG formata. U početnom izborniku se odaberu serije koje su u prošlim koracima spremljene te se sa opcijom *Export to JPEG* spreme kao slike. Ovaj korak je potrebno napraviti za obadvije serije, *axial* i *sagital*
- 4) Potrebno je preimenovati slike ukoliko naziv prve slike ne počinje sa IM-0001-0001*.* U mapi axial koja je ranije kreirana prva slika mora imati naziv IM-0001-0001 dok zadnja slika ima promijenjena zadnja četiri broja, taj broj je broj slojeva u aksijalnom presjeku. U mapi sagital prva slika također ima naziv IM-0001-0001 dok zadnja uvijek mora imati naziv IM-0001-0512 te uvijek mora biti 512 slika.

Zadnji korak prije očitanja koordinata markera je preuzimanje podataka o snimci koji se zapisuju u csv file-u *CT\_parametri*.

```
1 - 124.27050781252 -271.2705078125
3 - 23.640.75 0.458984375
6 1087235
B\mathbf{1}9 070
10<sub>1</sub>
```
**Slika 9. Primjer csv filea** *CT\_parametri*

<span id="page-21-1"></span>U trećem redu se nalazi podatak o z koordinati koji se preuzme tako da se odabere prvi sloj i u donjem lijevom kutu se očita vrijednost uz *Location.* Na istom mjestu se i očitava podatak o debljini sloja, pa se u deveti red upiše vrijednost koja se nalazi uz *Thickness.*

Svi ostali podaci se očitavaju iz izbornika *META-DATA.* Prva dva parametra su podaci o x i y koordinati, oni se očitaju iz *ImagePositionPacient.* Dimenzija pixela u aksijalnom sloju se upisuje u petom redu, ona očitava iz *PixelSpacing.* U šestom redu se upisuje ID fantoma da se zna koji se fantom koristi. U sedmom redu se očitava podatak iz *Reconstruction Diameter.*  U osmom redu se upisuje podatak o stroju, za Emotion se upisuje 1 a za Sensation 2. Te u posljednjem redu koji se KERNEL koristi, 1 za H70H ili 2 za KOST.

Csv file *CT\_parametri* se mora nalaziti u zajedničkom folderu s folderima axial i sagital gdje se nalaze spremljene slike.

### <span id="page-22-0"></span>**3.3. Transformacija točaka**

Nakon što se u programu OsiriX obradila CT snimka potrebno je dobiti koordinate markera te koordinate ciljnih kuglica u odnosu na koordinatni sustav markera.

Pomoću MATLAB programa *RONNA\_MARKER\_LOCALIZER.m* koji nije razvijen u ovome radu se pronalaze krugovi u slikama koje su ranije spremljene te se slike spajaju. Zatim se kreira koordinatni sustav kako bi se dobile koordinate markera (ishodište, smjer x osi, točka u xy ravnini).

Zatim je potrebno dobiti koordinate ciljnih kuglica u odnosu na koordinatni sustav markera. Koordinate ciljnih kuglica u CT snimci se ručno očitavaju u OsiriX-u. U izborniku *3D Viewer* se odabere opcija *3D Curved MPR* te se dobije prikaz snimke u 3 ravnine. Sada se svaka ciljna kugla postavi u ishodište i očitaju se x,y i z koordinata koje pišu u gornjem lijevom kutu svakog prozora. Potrebno je i promijeniti parametre slike, u izborniku *WL/WW*  se odabire *CT – bone*, jer se pod tim parametrima bolje uočavaju čelične kuglice.

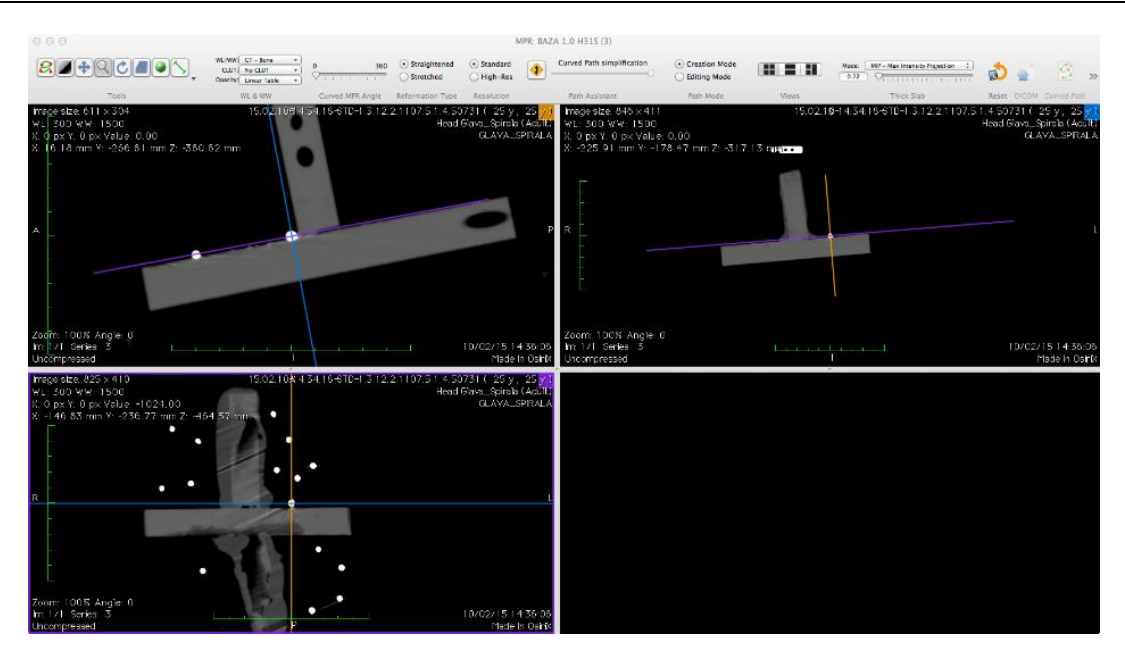

**Slika 10. Opcija** *3D Curved MPR* **u OsiriX-u**

<span id="page-23-0"></span>Kada su se očitale sve koordinate ciljnih kugla u CT snimci one se moraju transformirati u koordinatni sustav markera. Za ovaj postupak se koristio postojeći MATLAB program *transformacija\_vise\_tocaka\_v2.m*.

U njega je potrebno u varijabli *export* upisati prvo koordinate markera (prvo ishodište, zatim smjer x osi te točka u xy ravnini) te zatim koordinate ciljnih točaka. Koordinate su zapisane u koordinatnom sustavu stroja koja su se dobila iz CT snimke. Iz varijable *export* očitavaju se podaci o ishodištu, x smjeru i točki u xy ravnini (linije 11 - 13). Sljedeći korak je postavljanje ishodišta u koordinate 0,0,0 a ostale dvije točke na markeru se postave u odnosu na ishodište (linije 15 - 17). Zatim se napravi jedinični vektor u x smjeru i jedinični vektor u xy ravnini koji započinju u ishodištu. Na temelju ta dva vektora se vektorskim produktom dobije smjer z osi (linija 21). Vektorskim produktom između dobivenih vektora u smjeru x i z se dobije i zadnja os koja nam je potrebna, y os (linija 22). Sa ova tri vektora koja imaju početak u ishodištu je definiran koordinatni sustav markera. Još je potrebno odrediti koordinate ostalih točaka u tome koordinatnom sustavu.

Za to je potrebno kreirati matricu R\_M koja sadržava jedinične vektore u smjeru x, y i z pomoću koje će se odrediti koordinate točaka u odnosu na koordinatni sustav markera. U matricu b će se ispisivati koordinate svih točaka u koordinatnom sustavu markera (linije 28 - 33) pomoću formule b = inv(R M) \* (točka - ishodište). Koordinate točaka i ishodišta u prethodnoj formuli su u koordinatnom sustavu stroja.

```
export=[175.84 -610.78 31.21
-1183.23 -686.29 96.58
\overline{2}\overline{3}178.13 -544.25 109.08
             233.21 - 602.07 129.61
 \overline{4}\overline{5}193.16 -612.00 126.69
             249.74 -596.50 108.53
 \epsilon\overline{7}158.62 -578.73 192.54
_{\rm 8}200.56 -687.51 192.06
 \overline{q}260.83 -646.88 194.63
10<sup>1</sup>\overline{1}11 mr 4=transpose (export (1, 1:3));
12 mr_1=transpose (export (2,1:3));
13 mr 2=transpose (export (3, 1:3));
1415 mr_1t=mr_1-mr_4;
16 mr 2t=mr 2-mr 4;
17 mr_4t=mr_4-mr_4;
1819 x=mr_t1t/norm(mr_t1t);
20 y=mr_2t/norm(mr_1t);
21 z=cross(mr 1t, mr 2t)/norm( cross(mr 1t, mr 2t));
22 y = cross(z, x);23 R M=eye(4);
24 R_M(1:3, 1)=x; R_M(1:3, 2)=y; R_M(1:3, 3)=z;
2.526 koord ref=0; d=size(export); j=0;
27
28 for i=1:d(1)29j=j+1;b=inv(R_M) * transpose([export(i, 1:3) - transpose(mr_4), 1]);30koord_ref(j,1:3)=[(round2(b(1),0.0001)),(round2(b(2),0.0001)),
3132
                             (round2(b(3), 0.0001))];
33 end
```
**Slika 11. Transformacija točaka**

<span id="page-24-0"></span>Kada se napravila transformacija točaka, odnosno dobile su se koordinate ciljnih točaka u koordinatnom sustavu markera potrebno je te koordinate upisati u robotskom programu za postupak ispitivanja.

```
>> transformacija_vise_tocaka_v2
T(-2) = [0, 0, 0]T(-1) = [98.56, -0, 0]T(0) = [-1.78, 98.08, 0]T(1) = [32.18, -3.2]4, -84.82]<br>T(2) = [34.98, -24.22, -83.6]T(3) = [6.25, -15.47, -85.31]T(4) = [-10.16, 5.09, -88.19]T(5) = [-14.61, 32.6, -89.5]T(6) = [1.82, 32.72, -88.51]T(7) = [103.97, 42.69, -83.52]T(8) = [114.2, 75.84, -84.53]T(9) = [83.06, 96.67, -87.32]T(10) = [55.81, 88.51, -88.56]T(11) = [15.39, -31.39, -83.87]T(12) = [-13.49, -16.08, -85.95]T(13) = [123.63, 55.35, -82.83]T(14) = [102.44, 101.84, -86.55]
```
<span id="page-24-1"></span>**Slika 12. Prikaz rezultata uz pomoć MATLAB-a**

## <span id="page-25-0"></span>**3.4. Robotski program**

Kada su se dobile koordinate ciljnih točaka potrebno ih je upisati u robotski program koji će slati robota do željene točke te će ispitivati njegova točnost, odnosno je li robot došao precizno u poziciju da se sa sondom dođe do točke ili nije. Ispitivanje se provodi pomoću robotskih programa *f1\_1, f1\_2, f2\_1, f2\_2, f3\_1, f3\_2, f4\_1, f4\_2.* Svaki od programa ima istu funkciju jedina je razlika u zapisanim koordinatama u koje se šalje robot, za svaki fantom je napravljen novi program da bi postupak tekao brže. Svi programski kodovi se nalaze u prilogu.

Program radi zajedno s php sučeljem putem kojeg se šalju signali robotu koji su postavljeni unutar robotskog programa, te oni određuju u koju točku će robot doći, da li se radi kalibracija, korekcija i ostali postupci.

| RONNA<br>RObotska NeuroNAvigacija<br>Glavni<br>Operativni<br><b>Stanja</b><br><b>FANTOM</b> |                       |  |                    |                        |          |                       |                      |             |
|---------------------------------------------------------------------------------------------|-----------------------|--|--------------------|------------------------|----------|-----------------------|----------------------|-------------|
| $>$ PAUSE <                                                                                 | 10%                   |  | 25%                | 50%                    | 75%      |                       | 100%                 | <b>NOVI</b> |
|                                                                                             | <b>START</b>          |  |                    | <b>MJERENJE GRESKE</b> |          | $>>>A$ BORT <<<<      |                      |             |
|                                                                                             | <b>KALIBRACIJA DA</b> |  |                    | <b>KALIBRACIJA NE</b>  |          |                       | <b>BUMBLEBEE CAL</b> |             |
|                                                                                             | $>>$ SILA RESET <<    |  | Popustljivo        |                        |          | Potvrdi               |                      |             |
|                                                                                             | <b>KOREKCIJA DA</b>   |  |                    | <b>KOREKCIJA NE</b>    |          | <b>IZLAZ IZ TOCKE</b> |                      |             |
|                                                                                             | <b>TOCKA</b> original |  |                    | TOCKA korekcija        |          |                       | Nova tocka           |             |
| tocka 1                                                                                     | tocka <sub>2</sub>    |  | tocka <sub>3</sub> | tocka 4                | tocka 5  |                       | tocka 6              | tocka 7     |
| tocka 8                                                                                     | tocka 9               |  | tocka 10           | tocka 11               | tocka 12 |                       | tocka 13             | tocka 14    |
| tocka 15                                                                                    | tocka 16              |  | tocka 17           | tocka 18               | tocka 19 |                       | tocka <sub>20</sub>  | tocka 21    |

**Slika 13. php sučelje**

<span id="page-25-1"></span>Prilikom rada robotskog programa na računalu je također pokrenut i program Vision Builder u kojem se gleda akvizicija dviju kamera. Kada se radi kalibracija i korekcije prije potvrde da je pronađena kugla na markeru poželjno je provjeriti sliku kamera i uvjeriti se da je algoritam pronašao kružnicu od kuglice na markeru.

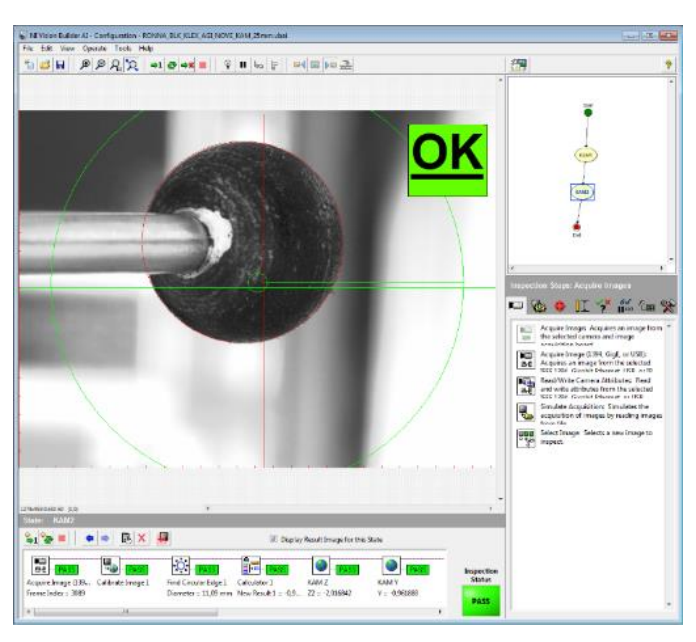

**Slika 14. Vision Builder**

### <span id="page-26-1"></span><span id="page-26-0"></span>**3.5. Radno područje**

Radno područje je prostor u kojem može doći do interakcije robota i čovjeka ili robota i nekog predmeta koji se tamo nalazi. Radni prostor je kvadar proizvoljnih dimenzija širine, visine i dubine u kojem robot odrađuje koristan rad, poput premještanja predmeta, zavarivanja, bojanja, ili samo prolazi kroz taj prostor kako bi došla do točke rada koja je izvan prostora interakcije. U njemu se nalaze dinamični ili statični objekti koji svojim položajem i/ili gibanjem mogu zasmetati robotu u izvršenju njegovih zadataka.

Sva ispitivanja će se raditi u određenom radnom prostoru. Za radni prostor je određen kvadar dimenzija 200×200×200 mm unutar kojeg su se rasporedili fantomi u različitim orijentacijama i pozicijama.

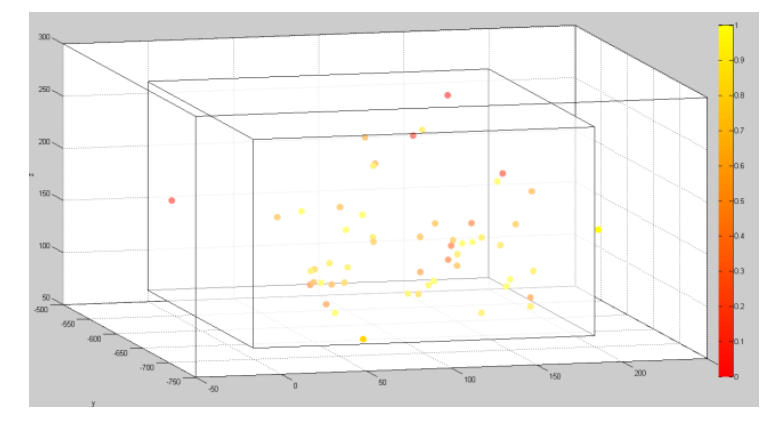

<span id="page-26-2"></span>**Slika 15. Radno područje**

Na prethodnoj slici se može vidjeti radni prostor u koordinatnom sustavu robota zajedno sa svim položajima fantoma (položaj ishodišta markera). Uz svaki položaj fantoma mogu se i vidjeti rezultati ispitivanja, uspješnost pogađanja njegovih ciljnih točaka. Matlab kodovi *mat.m* i *mat\_prostor.m* se nalaze u prilogu.

Kako bi se osiguralo da robot može doći u svaki položaj u radnom prostoru kreiran je robotski program *jaksic13\_auto\_t5* za ispitivanje pozicija. Pomoću njega robot se dovede u neku točku radnog prostora te se rotira oko te točke za 30º po dvije osi. Prije svakog pomaka od 10° robot provjera da li može doći u taj položaj. Najbrži postupak da se ispitaju položaji u radnom prostoru je da se provjere rubne točke radnog prostora.

Ako robot ne može doći u neki položaj on neće krenuti pokušati doći u taj položaj već će se zaustaviti i čekati da mu se pomoću sučelja naredi da provjeri sljedeći položaj. Koristilo se isto php sučelje kao i za prikupljanje točaka za kalibraciju alata (Slika 48).

<span id="page-27-0"></span>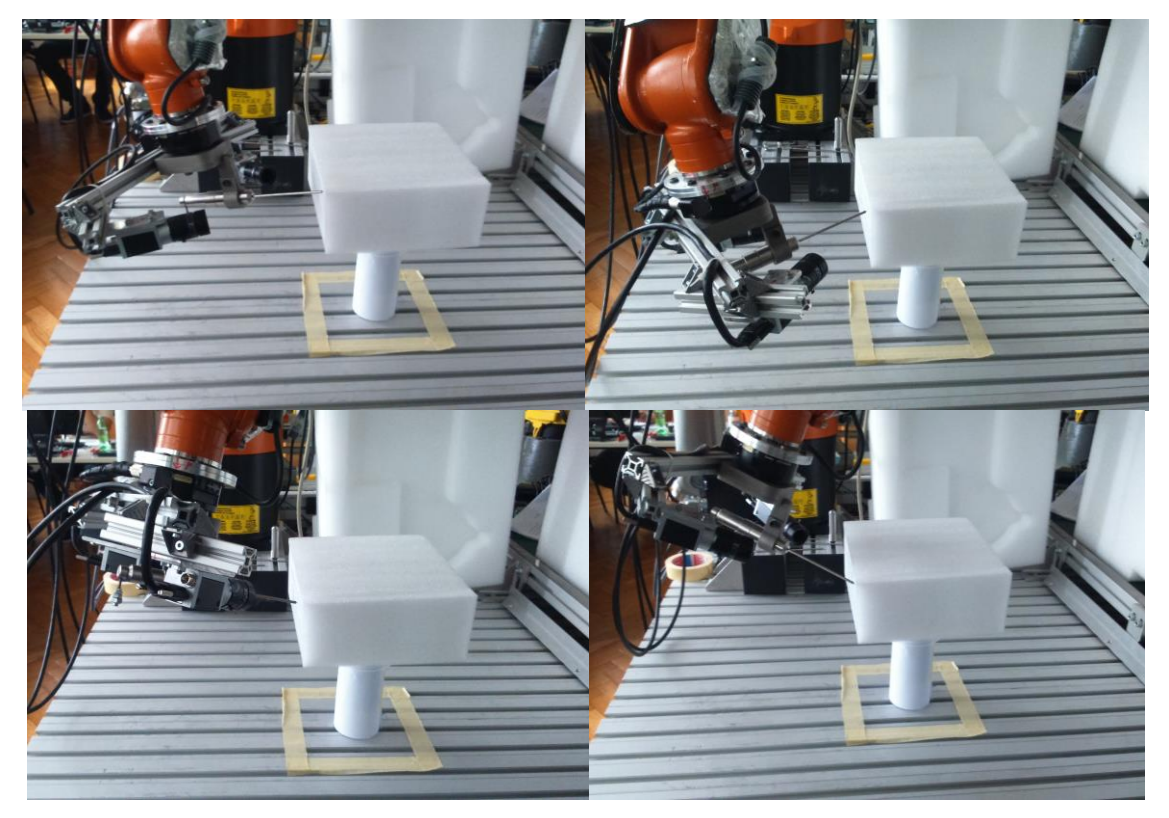

**Slika 16. Provjera radnog prostora**

## <span id="page-28-0"></span>**3.6. Ispitivanje**

Prilikom ispitivanja koriste se razni uređaji i alati (Slika 16). Postupak se provodi na različitim ispitnim uzorcima, fantomima (Slika 35) koji se nalazi pričvršćen u Mayfield stezaljci (Slika 34). Cilj je dotaknuti ciljne točke na fantomima sa vrhom sonde za ispitivanje (Slika 33). Sonda za ispitivanje se umetne u čahuru, u čahuru se također umetne i sonda za kalibraciju (Slika 32) kako bi se dobio položaj kamera. Sa stereovizijskim sustavom (Slika 30) se kreira koordinatni sustav u kojem su izražene koordinate ciljnih točaka. Koordinatni sustav se kreira na temelju tri točke koje se nalaze na markerskoj pločici (Slika 27). Upravljanje sa robotom se odvija pomoću privjeska za učenje (Slika 26) na kojem se nalazi program za ispitivanje. Robot je povezan sa računalom na kojemu se nalazi php sučelje (Slika 12) za slanje signala sa računala, .exe programi za spremanje pozicije robota te Vision Builder (Slika 13) za provjeru slike sa kamere i pozicioniranje do točaka na markerskoj pločici. Detaljno opsisan postupak slijedi u nastavku teksta.

<span id="page-28-1"></span>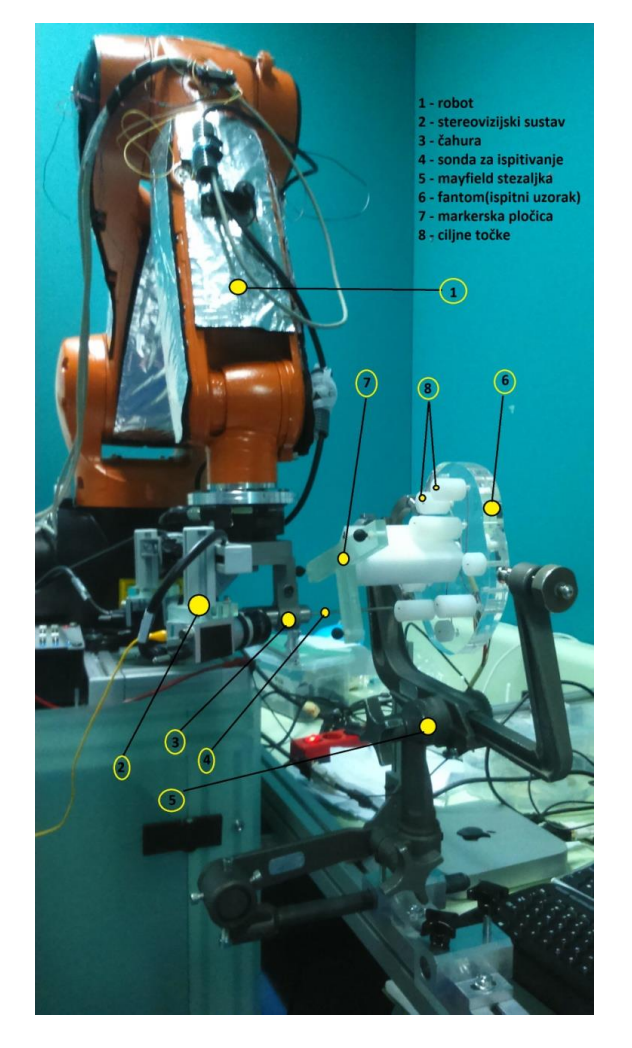

**Slika 17. Postupak ispitivanja**

Postupak ispitivanja je sljedeći, prvo se u Mayfield stezaljku postavi fantom na kojem će se raditi ispitivanje. Fantom se postavi u željenu orijentaciju te se pomoću šiljaka na Mayfieldu fiksira. Prilikom ispitivanja fantom se ne smije pomicati, mora ostati u istom položaju.

Kada je postavljen fantom pokreće se robotski program (npr. *f1\_1* – program za ispitivanje fantoma 1 – CT snimka 1) za tog fantoma i na računalu se otvara Vision Builder za pronalazak markera za kalibraciju i korekciju. Na računalu je potrebno i otvoriti Mozillu Firefox u kojoj se otvara php sučelje te .exe programi *remote\_app* i *OVAJ SADA RADI MAIN* koji služe za komunikaciju sa robotom i zapisivanje koordinata trenutne pozicije robota.

Pokretanjem programa robot dolazi u početni položaj koji je definiran, zatim se pritiskom na START u php sučelju (Slika 12) robot pozicionira za umetanje kalibracijske sonde (Slika 32). Sada se u čahuru umetne kalibracijska sonda da se dobije položaj kamera. Kad je postavljena kalibracijska sonda pritišće se MJERENJE GREŠKE te se robot vraća u početi položaj. Ovdje se zapisuje referentni položaj u odnosu na centar kugle pomoću kojeg će se raditi kalibracija i korekcija.

Sljedeći korak je kalibracija koja se radi pritiskom na KALIBRACIJA DA. Sada se robot treba "dovući" u takav položaj da je pogled kamera usmjeren u ishodište markera (Slika 27). Postavljanje robota u popustljivi način rada gdje se može upravljati rukom se postiže tako da se pritisne POPUSTLJIVO u php sučelju. Kada se robot dovede do ishodišta markera uz pomoć prozora u Vision Builder-u pritisne se POTVRDI i robot se korigira točno u centar kugle i zapisuje taj položaj koji će služiti za kreiranje koordinatnog sustava BASE\_DATA[5]. Zadnja dva koraka (popustljivo i potvrdi) je potrebno napraviti još dva puta za x smjer i točku u xy ravnini (Slika 27). Važno je da se tim redoslijedom dovodi robota: 1. ishodište 2. x smjere 3. xy ravnina. Nakon toga se kreira osnovni koordinatni sustav na osnovu te tri točke pod rednim brojem 5.

Sljedeći korak je fino podešavanje koje se pokreće pritiskom na KOREKCIJA DA. U ovome se kreira novi koordinatni sustav BASE\_DATA[6] koji je u potpunosti paralelan sa markerskom pločicom. Sada će robot uvijek biti okomit na trajektoriju u koju ga se šalje (od entry do target točke). Kamere se sada mogu skinuti sa robota ako slučajno smetaju.

Ukoliko su se kalibracija i korekcija već napravili te se ponovno pokrenuo program moguće je preskočiti ove korake pritiskom na KALIBRACIJA NE i KOREKCIJE NE u sučelju. Ovo se jedino može napraviti ako se fantom nije pomicao.

Nakon kalibracije i korekcije slijedi ispitivanje pozicioniranja robotskog sustava. U robotski program su unešene koordinate ciljnih kuglica te se do njih dolazi pritiskom na tipke TOCKA 1, TOCKA 2,... u sučelju. Kada se pritisne TOCKA 1 robot se pozicionira tako da se sa vrhom sonde može dotaknuti čelična kuglica. Kada se robot pozicionirao potrebno je zaustaviti robot sa >PAUSE< ako se radi u automatskom modu ili pustiti *Deadman Switch* ako se radi u T1 ili T2 modu. Sada se sa sondom za ispitivanje provjerava je li se robot točno pozicionirao ili nije, rezultat se upisuje u excell tablicu *TABLICA\_zadnje.* Excell tablica se nalazi u prilogu, u njoj su upisani podatci o položaju robota (pomoću .exe programa *OVAJ SADA RADI*), zadanim koordinatama, koordinatnim sustavima 5 i 6 i kalibracijom alata koja se koristi. Ovaj postupak je potrebno napraviti za sve čelične kuglice koje se nalaze na fantomu.

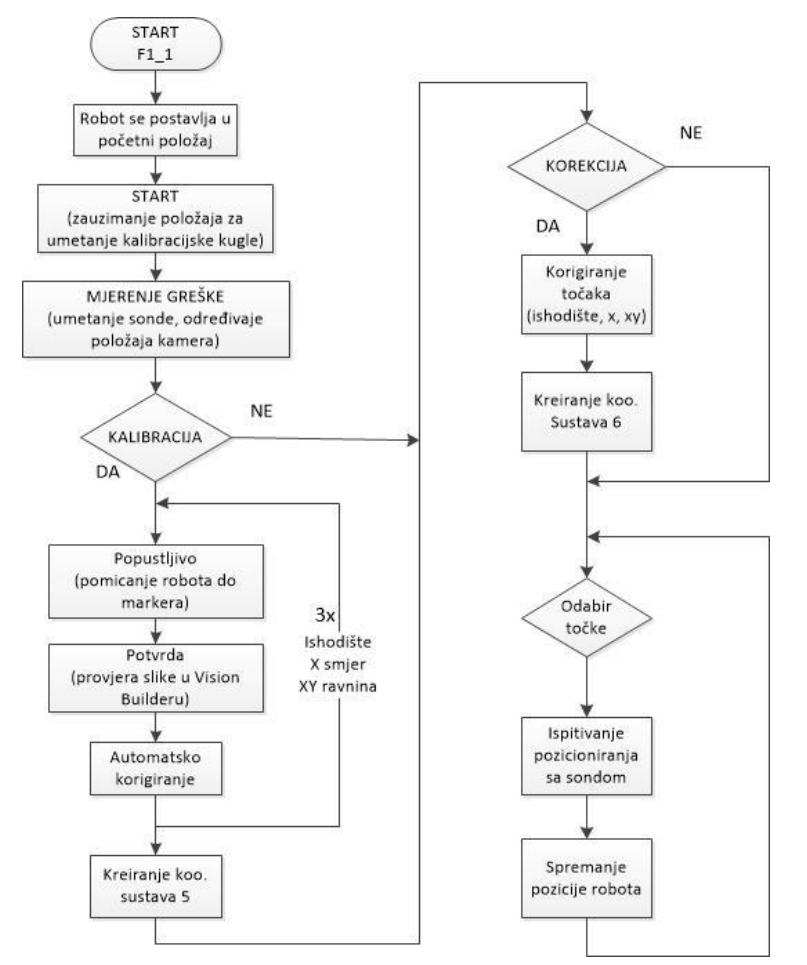

<span id="page-30-0"></span>**Slika 18. Dijagram toka za postupak ispitivanja**

Za svaki fantom odnosno za svaku CT snimku (dvije snimke za svakog od četiri fantoma) je napravljeno više mjerenja. Za svako mjerenje je fantom postavljen u različitoj orijentaciji i položaju u određenom radnom prostoru. Radni prostor je kvadar dimenzija 200×200×200 mm te se sa time pokrilo određeno radno područje robota za koje će se moći reći kolika je njegova točnost unutar njega.

Sva provedena mjerenja su obavljena u Kliničkoj bolnici Dubrava nakon čega je cijeli sustav premješten u Laboratorij za projektiraje izradbenih i motažnih sustava.

### <span id="page-31-0"></span>**3.7. Rezultati**

Kako bi se dobili što pouzdaniji rezultati napravljen je veći broj mjerenja, točnije 55 mjerenja. Na fantomu 1 je napravljeno 13 mjerenja, na fantomu 2 je napravljeno 12, dok je na fantomima 3 i 4 napravljeno po 15 mjerenja. Nakon provedenih mjerenja došlo je do zaključka da na točnost sustava utječe više parametara. Kao što je i za očekivati veličina operativne točke je najutjecajniji parametar, a ostali su pogreška CT snimke, konfiguracija robotske ruke i ulazni kut do operativne točke.

Na fantomima 1 i 2 (kuglice 2mm) je veća uspješnost za razliku od fantoma 3 i 4(kuglice 1 i 1.5 mm) što je i za očekivati jer se na njima nalaze veće ciljne kugle. Podaci o uspješnosti za svakog fantoma pojedinačno te ukupna uspješnost su dani u sljedećim prikazom.

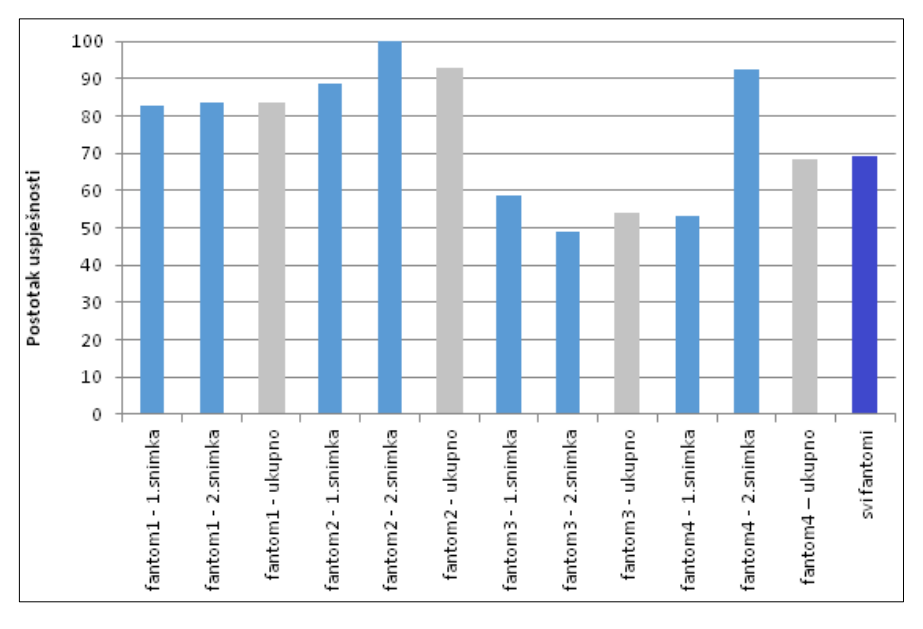

<span id="page-31-1"></span>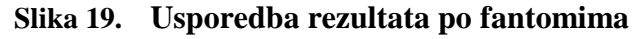

Parametar sa najvećim utjecajem je veličina ciljnih kuglica, kao što je i za očekivati veća je uspješnost što je veća ciljna kugla jer je tolerancija na pogrešku veća. Npr. ako se napravi pogreška od 0.6 mm uspjeti će se doći do ciljne kuglice promjera 1.5 ili 2 mm dok se neće moći doći do kuglice promjera 1mm.

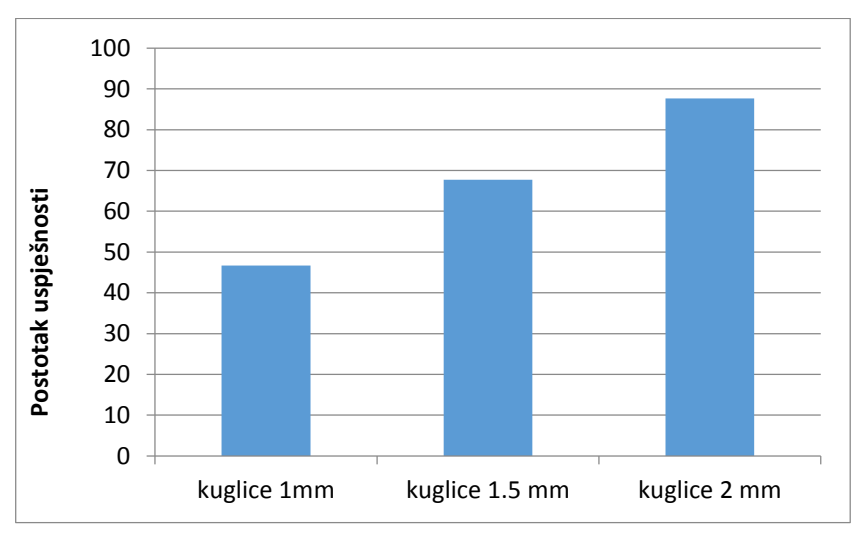

**Slika 20. Usporedba rezultata po veličini ciljne kugle**

<span id="page-32-0"></span>Također na točnost pozicioniranja utječe i ulazni kut pod kojim se dolazi do ciljne kuglice. Razmatrale su se dvije mogućnosti, prva kada se do ciljne kuglice dolazi okomito do nje odnosno okomito na markersku pločicu te druga mogućnost kada se do kuglice dolazi pod nekim promijenjenim kutom u odnosu na prvi slučaj.

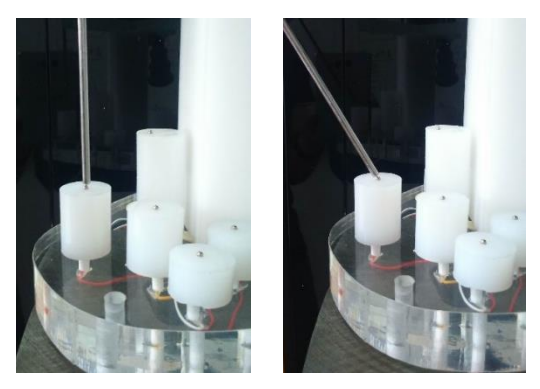

**Slika 21. Ulazni kut do ciljne točke**

<span id="page-32-1"></span>Kada se ulazni kut do ciljne točke promijenio uspješnost je manja u odnosu kada se do nje dolazilo okomito. Rezultati se mogu vidjeti u sljedećoj slici, također su i dati rezultati zajedno sa utjecajem veličine ciljne točke.

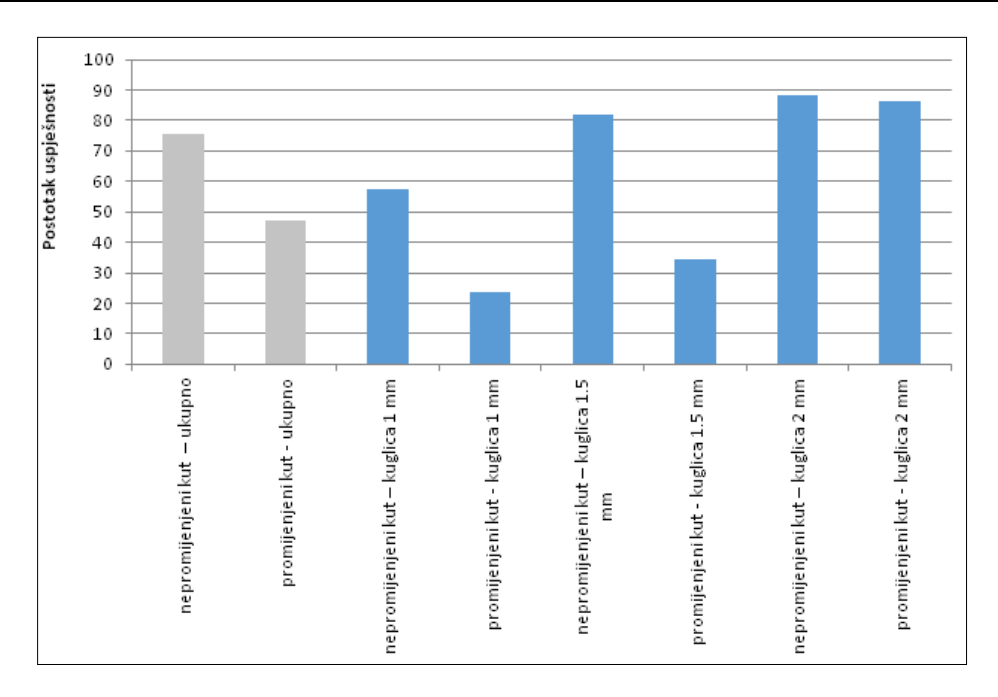

**Slika 22. Usporedba rezultata za ulazni kut**

<span id="page-33-0"></span>Za svaki fantom su napravljene dvije CT snimke kako bi se one mogle usporediti i vidjeti koliku pogrešku napravi CT uređaj. Za analizu su se uspoređivale udaljenosti između kuglica na markerskoj pločici. Udaljenost između dvije iste kuglice na markerskoj pločici (npr. između ishodišta i točke za x smjer) bi trebale biti iste na obadvije snimke za istog fantoma.

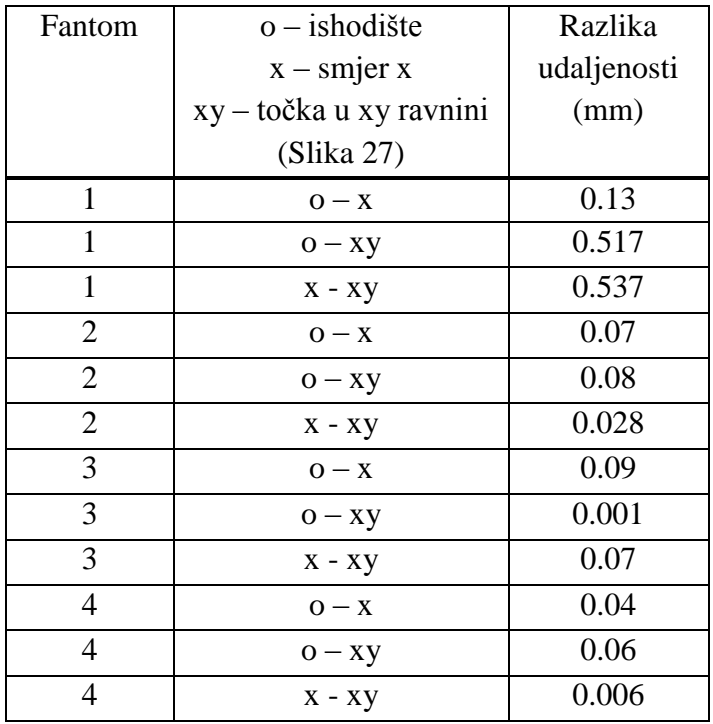

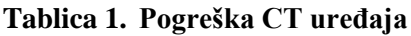

<span id="page-33-1"></span>Prosječna greška između dvije CT snimke je 0.13575 mm.

Pri ručnom očitanju koordinata ciljnih kuglica(čelične kuglice) moguća je pogreška jer na CT snimci one nisu pravilnog oblika. Za razliku od polimernih kuglica na markeru koje su pravilnog oblika, pomoću algoritma njihove koordinate se mogu automatski očitati a rezultati su točniji.

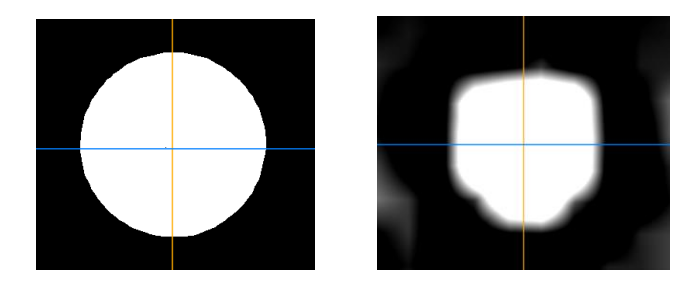

**Slika 23. Usporedba polimernih i čeličnih kuglica na CT snimci**

<span id="page-34-0"></span>U sljedećoj tablici date su razlike očitanja iste ciljne točke na dvije snimke.

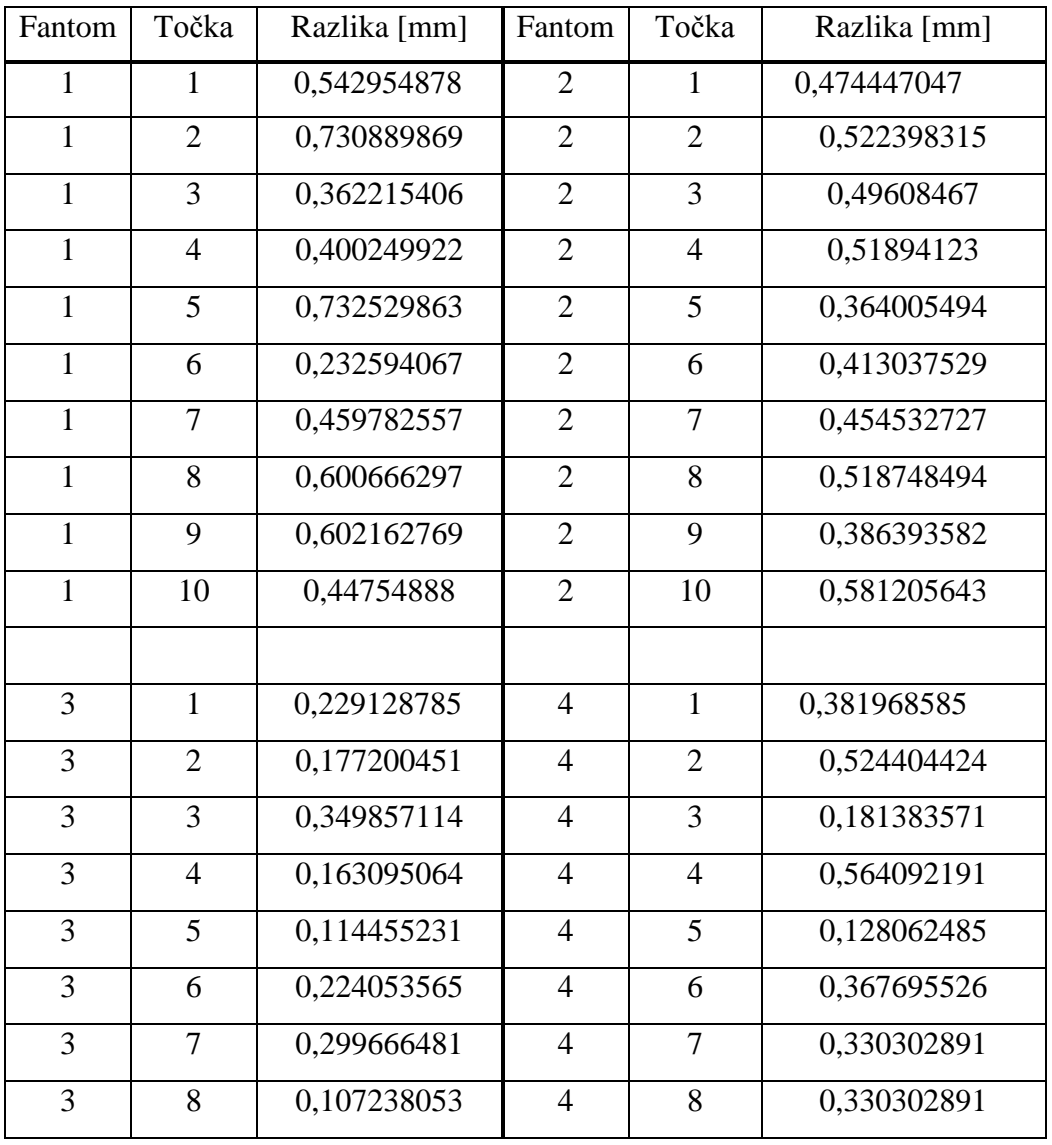

| 3 | 9  | 0,273678644 | $\overline{4}$ | 9  | 0,916242326 |
|---|----|-------------|----------------|----|-------------|
| 3 | 10 | 0,22737634  | $\overline{4}$ | 10 | 0,284780617 |
| 3 | 11 | 0,255147016 | $\overline{4}$ | 11 | 0,299499583 |
| 3 | 12 | 0,133790882 | $\overline{4}$ | 12 | 0,382883794 |
| 3 | 13 | 0,261725047 | $\overline{4}$ | 13 | 0,397617907 |
| 3 | 14 | 0,106770783 | $\overline{4}$ | 14 | 0,223830293 |
| 3 | 15 | 0,232808935 | $\overline{4}$ | 15 | 0,243721152 |
| 3 | 16 | 0,349428104 | $\overline{4}$ | 16 | 0,220227155 |
| 3 | 17 | 0,368374809 | $\overline{4}$ | 17 | 0,296816442 |
| 3 | 18 | 0,436463057 | $\overline{4}$ | 18 | 0,336749165 |
| 3 | 19 | 0,164924225 | $\overline{4}$ | 19 | 0,631981012 |
| 3 | 20 | 0,530188646 | $\overline{4}$ | 20 | 0,319687347 |

**Tablica 2. Pogreška ručnog očitanja ciljnih točaka**

<span id="page-35-0"></span>Prosječna razlika kod ručnog očitanja između iste točke na dvije CT snimke je 0.36811 mm. To je dosta velika pogreška te će i zbog toga napraviti novi sustav za ispitivanje koji će i za ciljne točke imati polimerne kuglice čije koordinate se mogu preciznije očitati.

Najbitniji parametar, udaljenost ciljnih točaka u odnosu na ishodište koordinatno sustava je također razmatran. Robotski sustav bi trebao imati manju točnost pozicioniranja do ciljne točke što je ona udaljenija od ishodišta koordinatnog sustava (koordinatni sustav markera).

Nakon provedene analize to se nije pokazalo točnim jer je preveliki utjecaj prethodno spomenutih parametara. Također ciljne točke nisu raspoređene tako da se i raspodjeli utjecaj ostalih parametara prema udaljenosti od ishodišta. Zbog toga će se i razviti novi sustav ispitivanja na koji neće imati utjecaj veličina ciljne točke, koji ima najveći utjecaj, te će se i moći izbjeći utjecaj promijenjenog ulaznog kuta do ciljne točke.

Sva očitanja te rezultati se nalaze u Excel tablici *TABLICA\_zadnje.*xla koja se nalazi u prilogu.
# **3.8. Dijelovi postojećeg sustava**

# *3.8.1. KUKA KR 6 R900 sixx*

KR 6 R900 sixx (Slika 23) je Kukin model iz sveobuhvatne familije malih robota KR AGILUS, namijenjenih za:

- rukovanje materijalima,
- montažu i demontažu sklopova,
- opsluživanje alatnih strojeva,
- nanošenje zaštitnih premaza, brtvila i ljepila,
- manipulacija za druge strojeve,
- mjerenje, testiranje i kontroliranje,
- paletizaciju i pakiranje

Također posjeduju neke bitne značajke kao što su:

- velika brzina prilikom izvođenja zadataka, pogotovo kod montažnih zadaća, do izražaja dolazi jedna od njihovih najjačih značajki, a to je velika brzina, koja značajno skraćuje vrijeme izvođenja ciklusa,
- preciznost zahvaljujući velikoj krutosti zglobova roboti iz ove familije proizvoda rade sa konstantnom preciznosti unutar cijelog radnog prostora, kad god postoje zahtjevi za velikom ponovljivosti i točnosti,
- integrirani energetski sustavi radi olakšanog i nesmetanog kretanja u radnom prostoru, mali roboti imaju unutar sebe integrirane sustave za opskrbu energijom (električni vodovi, pneumatski sustav), kao i komunikacijske sustave (EtherCAT/EtherNet kartice),
- velika fleksibilnost kod pozicioniranja i montiranja (mogućnost pozicioniranja i montiranja robota na pod (0°), zid (90°) i plafon (180°),
- niski zahtjevi za održavanjem i servisiranjem nema potrebe za izmjenom podmazujućih medija unutar motora i reduktora što ove robote čini idealnima za konstantan i neprekidan rad,
- optimalan radni prostor dosega od 1,1 metar, i mogućnosti dohvata točaka koje se nalaze u blizini baze, KR AGILUS nudi optimalan radni prostor, i veliku manevarbilnost u svim pozicijama.

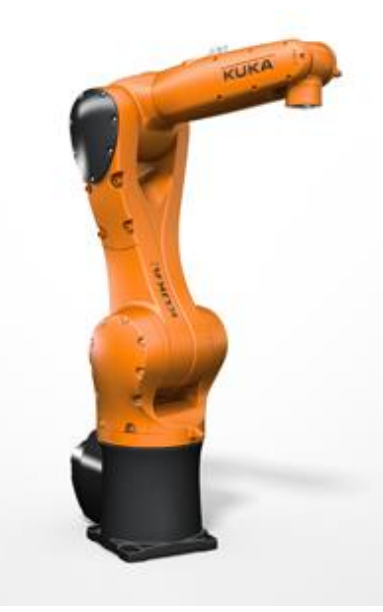

**Slika 24. KR 6 R900 sixx**

| Upravljačka jedinica           | <b>KRC4 Compact</b> |
|--------------------------------|---------------------|
| Broj stupnjeva slobode gibanja | 6                   |
| Maksimalna nosivost            | 6 kg                |
| Ponovljivost                   | $\pm$ 0.03 mm       |
| Masa robota                    | $52 \text{ kg}$     |
| Doseg                          | 901 mm              |
| Radna temperatura              | $+5 - +45$ °C       |
| Granice kretanja               |                     |
| Prva os $(A1)$                 | $\pm 170^{\circ}$   |
| Druga os $(A2)$                | $-190/+45^{\circ}$  |
| Treća os (A3)                  | $-120/+156$ °       |
| Cetvrta os (A4)                | $\pm 185^\circ$     |
| Peta os $(A5)$                 | $\pm 120^\circ$     |
| Sesta os (A6)                  | $\pm 350^\circ$     |

**Tablica 3. Tehničke karakteristike robota KR 6 R900 sixx**

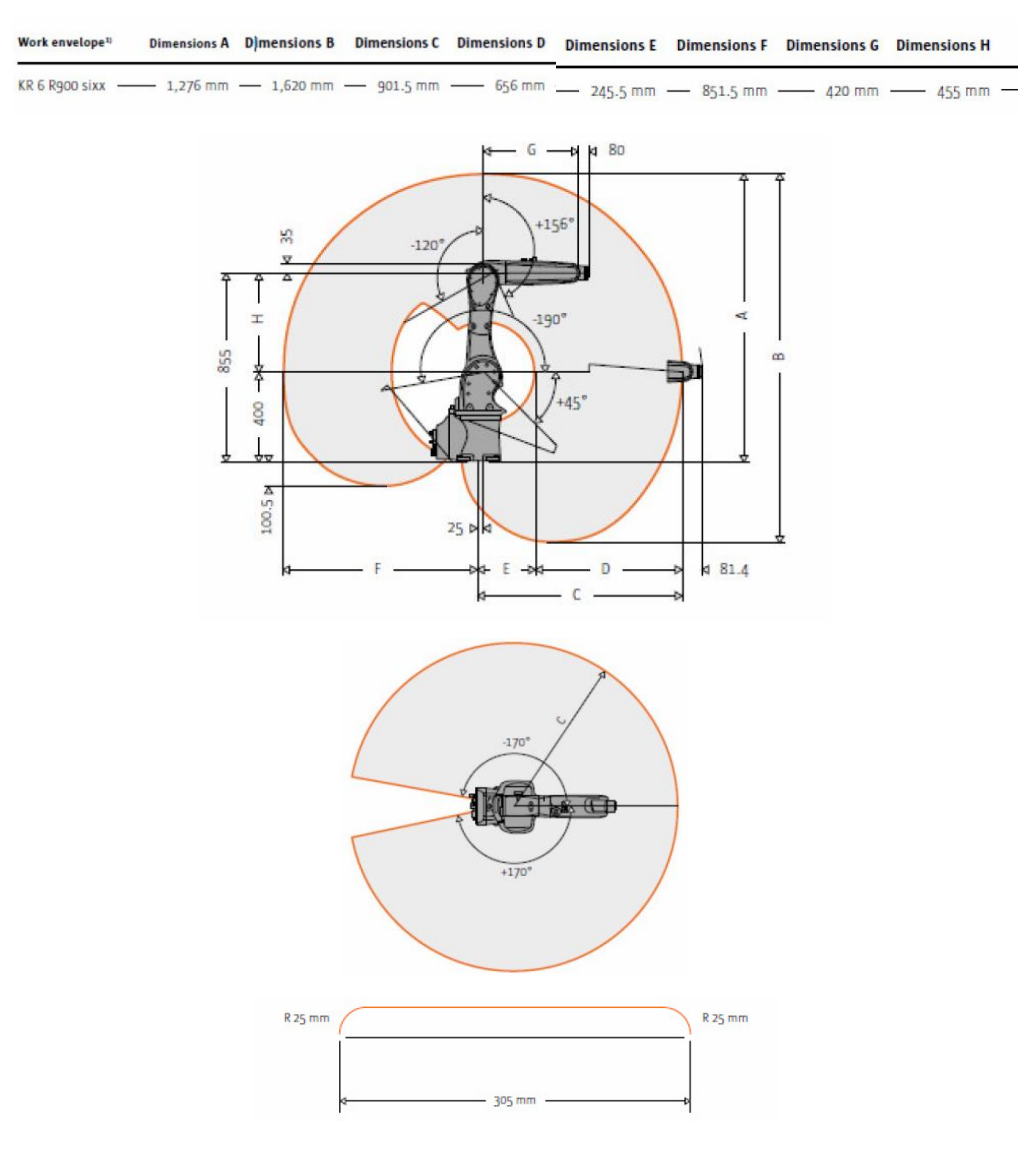

**Slika 25. Dimenzije i radni prostor robota KR 6 R900 sixx**

## *3.8.2. KR C4 compact upravljačka jedinica*

KR C4 compact (Slika 25) najnovija je i najnaprednija upravljačka jedinica iz Kukinog asortimana. Omogućava visoke performanse i veliku pouzdanost u kompaktnome dizajnu. Fleksibilna konfiguracija i mogućnost dodatnog proširivanja (programskog ili implementacijom dodatnih osi i pomoćnih elemenata) koju ova upravljačka jedinica nudi, daju joj velike mogućnosti različitih primjena. Broj hardvera, električnih kablova i konektora značajno je smanjen i zamijenjen programskim rješenjima. Robusne i kvalitetne izrade, ova upravljačka jedinica ne zahtjeva veliko održavanje, a rashladni sustav se uključuje samo po potrebi i gotovo je nečujan.

Male i kompaktne dimenzije kućišta omogućavaju postavljanje u manjim i skučenijim prostorima. Usprkos tome, KR C4 compact je zadržao sve značajke i mogućnosti standardnih i većih KR C4 upravljačkih jedinica, a to su potpuna kontrola nad sigurnosnim sustavima, robotom, logikom i upravljanjem procesima. Zahvaljujući otvorenoj arhitekturi, KR C4 compact osim robota može kontrolirati i upravljati dodatnim vanjskim osima (linearna traka, rotacijski stol i sl.). Osim standardnog KUKA programskog jezika (SRC), KR C4 može čitati i izvršavati naredbe pisane u standardnom CNC programskom jeziku (G kod), te u jezicima za programiranje PLC-a.

Sa svojim velikim ekranom osjetljivim na dodir, upravljačko sučelje KUKA SmartPAD (Slika 26) omogućava upravljanje i kontrolu i nad robotom i nad cjelokupnim sustavom, koji može biti prikazan na ekranu. Sučelje se samostalno prilagođava na način da korisniku prikazuje samo one informacije, i omogućava samo one naredbe koje su u danome trenutku potrebne za potpunu kontrolu nad sustavom. Naglasak je uvijek na onome što je bitno, tako da je rad puno intuitivniji, brži, lakši i učinkovitiji.

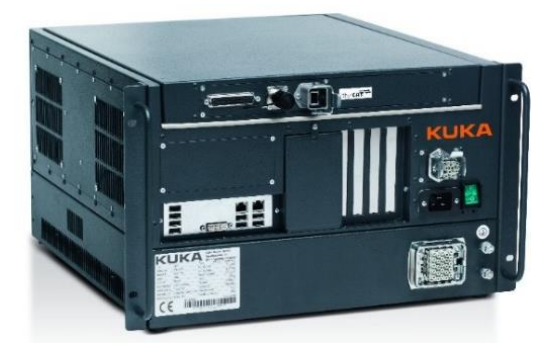

**Slika 26. Upravljačka jedinica KR C4 compact**

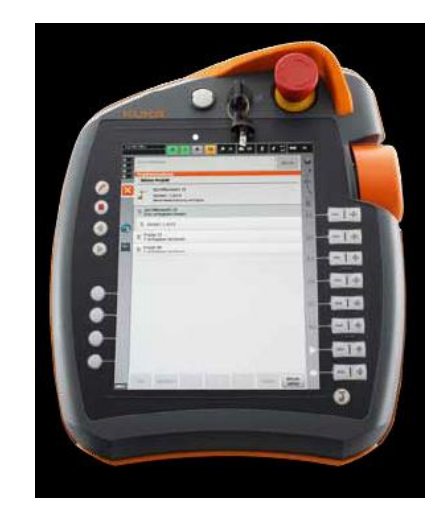

**Slika 27. Upravljačko sučelje KUKA smartPAD**

## *3.8.3. Markerska pločica*

Markerska pločica služi za lociranje i poravnavanje robota sa pacijentom. Prilikom snimanja glave (CT, MRI i dr.) markerska pločica nalazi se na glavi pacijenta te se na taj način, preko vizualizacije mozga, ciljano područje operativnog zahvata može točno pozicionirati u odnosu na markersku pločicu, a kasnije i u robotskom prostoru.

U ovome radu se koristila za određivanje koordinata operativnih točaka na fantomima, koje su služile za analizu točnosti sustava.

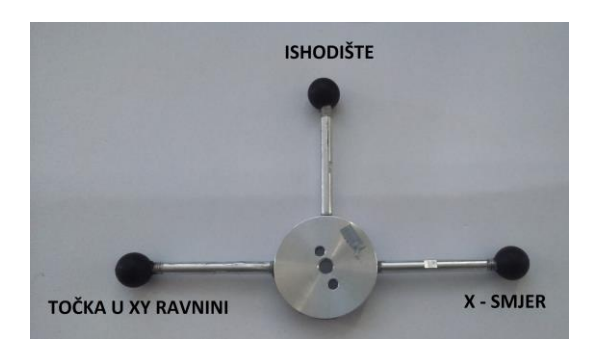

**Slika 28. Markerska pločica**

#### *3.8.4. Kamera i objektiv*

Svrha kamere je prepoznavanje, pozicioniranje i orijentiranje robota u odnosu na koordinatni sustav markera. Koristila se Baslerova industrijska kamera acA1300-30ge sa brzinom okidanja od 30 slika u minuti, rezolucije 1296×966 pixela. Da bi se mogla koristiti na ispravan način koristi se objektiv Fujinom HF25HA-1B.

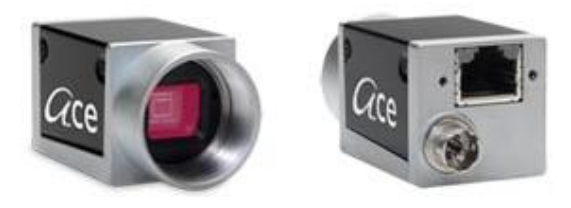

**Slika 29. Kamera Basler acA 1300-30ge**

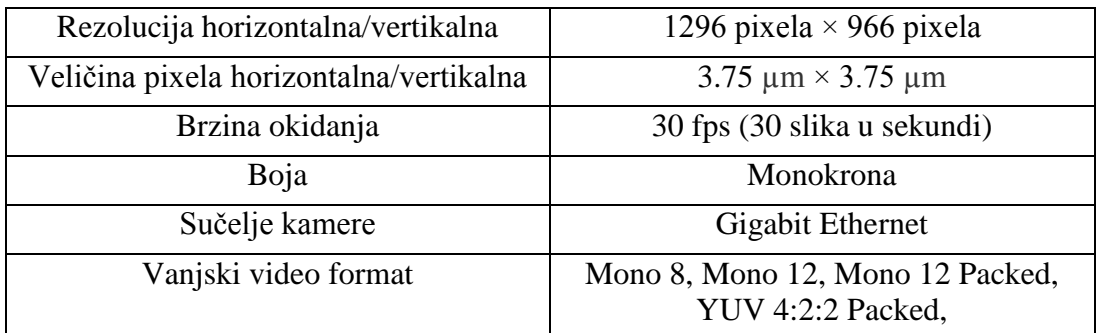

*Fakultet strojarstva i brodogradnje 30*

| Dubina piksela        | 12 bita                         |  |
|-----------------------|---------------------------------|--|
| Sinkronizacija        | Ethernet, vanjski okidač        |  |
| Prihvat leće          | C prihvat, CS prihvat           |  |
| Digitalni ulaz        |                                 |  |
| Digitalni izlaz       | 1                               |  |
| Veličina kućišta [mm] | $42 \times 29 \times 29$        |  |
| Temperatura kućišta   | $0^{\circ}$ C - 50 $^{\circ}$ C |  |
| Masa                  | 90 g                            |  |
| Napon                 | PpE ili 12 VDC                  |  |
| Potrošnja energije    | 2.2 W                           |  |

**Tablica 4. Tehničke karakteristike kamere Basler acA 1300-30ge**

Objektiv je složeni sustav leća koji prikuplja svjetlosne zrake s promatranog predmeta. Proizvođač korištenog objektiva je Fujinom a model je HF25HA-1B. Objektiv podržava kamere do 1.5 pixela. Objektiv ima mogućnost zaključavanja pozicije svakog kontrolnog prstena što je neophodno kod primjene na robotu gdje pomak žica može uzrokovati zakret kontrolnih prstena, a time i promjenu zoom-a, kontrasta i ostalih karakteristika.

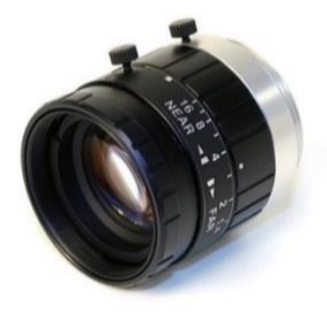

**Slika 30. Objektiv Fujinom HF25HA-1B**

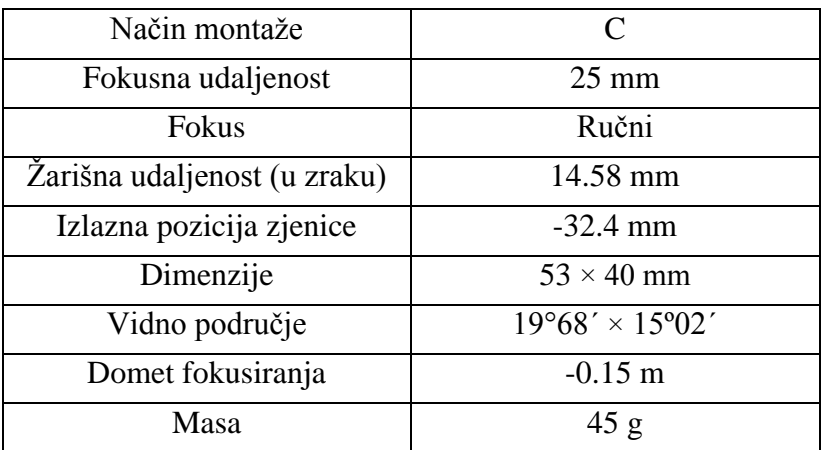

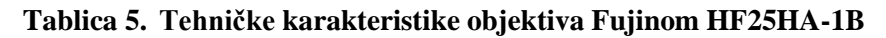

## *3.8.5. Stereovizijski sustav*

Stereovizijski sustav (ili 3D vizija) se sastoji od dva uređaja, odnosno dvije kamere koje prikupljaju informacije iz okoline. Iz dviju slika istog prizora moguće je odrediti informaciju dubine određene točke (točnu udaljenost i poziciju u odnosu na referentni koordinatni sustav), koristeći znanje o lokacijama kamera.

Na ovome će se alatu koristiti sustav od dvije Baslerove kamere acA1300-30ge (Slika 28). Na kamerama se nalaze Fujinom HF25HA-1B objektivi (Slika 29).

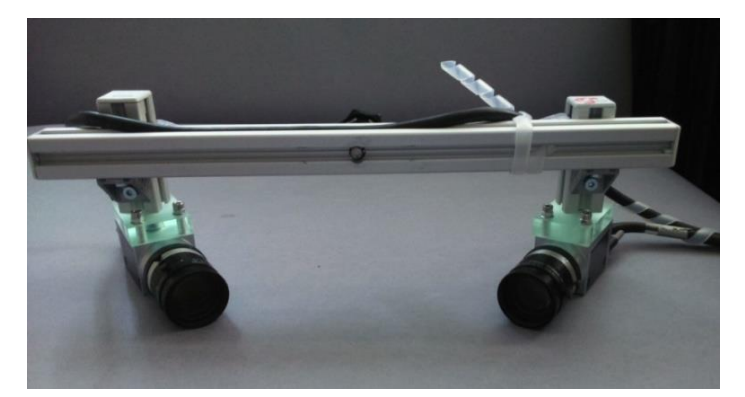

**Slika 31. Stereovizijski sustav**

#### *3.8.6. Senzor sile*

U većini slučajeva, robotski sustavi bazirani su na sustavu senzora koji imaju prednost pred robotskim sustavima koji su kruto programirani. Korištenje sustava senzora povećava efikasnost robota u industriji. Vanjski senzori koji se koriste u robotici dijele se u dvije velike skupine: kontaktni i bezkontaktni. Senzori sile i momenta, koji pružaju informacije o silama i momentima koje djeluju na vrh manipulatora su najčešće korišteni kontaktni senzori.

Upotreba informacija o silama i momentima pruža optimalna rješenja za različite probleme. Jedan on najjednostavnijih primjena senzora sile i momenta je nadziranje izvođenja zadatka bez promjena kretnje robota. Na taj način može se osigurati sigurno djelovanje robota (npr. zaustavljanje robota u slučaju sudara sa preprekom). Senzori sile i momenta ključne su komponente robotskih aplikacija u sklapanju strojarskih i električnih sklopova, testiranju proizvoda, rukovanju materijalom, i u mnogim ostalim aplikacijama.

Sustav senzora omogućuje robotu kontrolu nad procesom umetanja, upotrebu konstantne vrijednosti sile prilikom završnih obrada poliranja i glačanja, te prikupljanju informacija vezanih uz kontrolu procesa umetanja i/ili sklapanja.

Pravilnom implementacijom i korištenjem senzora sile i momenta može se značajno unaprijediti radni učinak robota. Sustav senzora sile sastoji se od mjernog pretvarača smještenog na robotu i zasebnog upravljačkog sklopa robota koji su povezani visoko fleksibilnim kabelom. Na korištenom sustavu je bio prilično koristan kako bi se robot "guranjem" doveo do pozicije markerske pločice.

Na sljedećoj slici prikazan je ATI senzor sile i momenata model Gamma koji je montiran na robotu Kuka KR 6 R900. Tablicom 6 prikazane su njegove tehničke karakteristike.

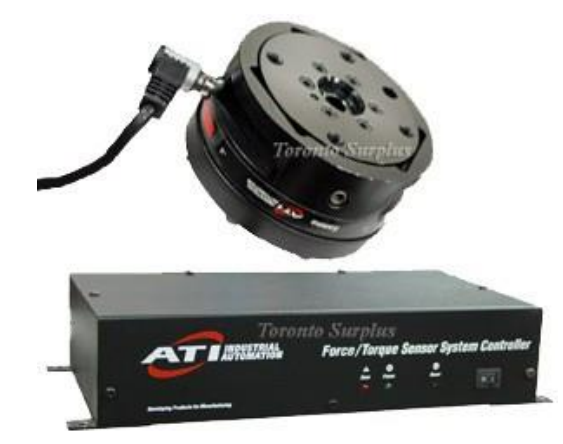

**Slika 32. Senzor sile i momenta ATI Gamma**

| Promjer (mm)            | 75.4       |
|-------------------------|------------|
| Visina (mm)             | 33.3       |
| Težina(kg)              | 0.255      |
| Maksimalno opterećenje: |            |
| Fxy(N)                  | ± 1200     |
| FZ(N)                   | $\pm$ 4100 |
| Txy(Nm)                 | ±79        |
| Tz(Nm)                  | ± 82       |
| Rezonantna frekvencija: |            |
| Fx, Fy, Tz (Hz)         | 1400       |
| $Fz$ , Tx, Ty $(Hz)$    | 2000       |

**Tablica 6. Tehničke karakteristike senzora sile ATI Gamma**

## *3.8.7. Kalibracijska sonda*

Kalibracijska sonda služi da se dobije položaj kamera u odnosu na centar kugle koji je referentan položaj jer se kamere ne mogu ponovljivo vraćati na svoje mjesto. Kalibracijska sonda je duljine 117.5 mm, promjera Ø3.2 mm, a promjer kuglice na vrhu je Ø11 mm. Duljina koja izlazi iz čahure odnosno duljina od kraja čahure do vrha sonde iznosi 37 mm.

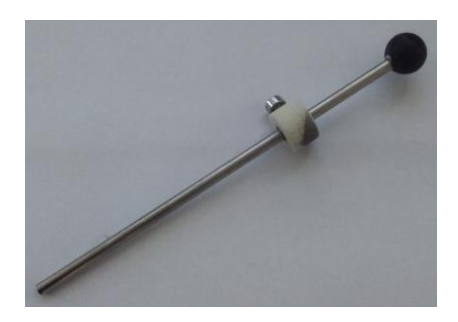

**Slika 33. Kalibracijska sonda**

# *3.8.8. Sonda za ispitivanje*

Sonda za ispitivanje se koristila prilikom ispitivanja točnosti. Njena je uloga da se provjeri da li se robot točno pozicionirao u odnosu na operativnu točku u koju se želi doći. Duljina sonde za ispitivanje je 205 mm i promjera Ø3.2 mm. Duljina od kraja čahure do vrha sonde iznosi 95 mm.

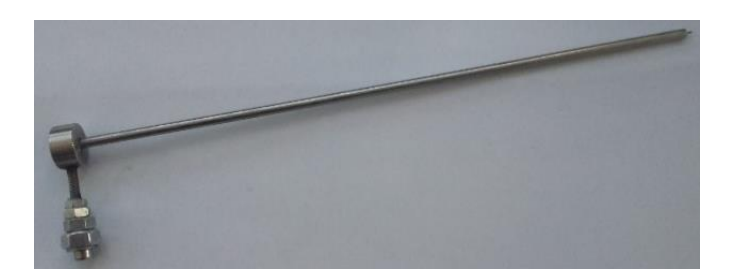

**Slika 34. Sonda za ispitivanje**

# *3.8.9. Mayfield stezaljka*

Mayfield je držač za glavu pacijenta koji se montira na operacijski stol te tako omogućava adekvatan položaj pri operaciji. To je sustav za fiksiranje glave pacijenta koji se sastoji od držača i tri pina pomoću kojih se čvrsto fiksira glava. Vrlo je važan jer se njime osigurava potpuna nepokretljivost glave, odnosno fantoma koji se koristio u radu kojega je pridržavao tijekom ispitivanja točnosti. Također je moguće fantom prije stezanja u Mayfieldu postavljati u drugačije orijentacije kako bi se ispitali različiti položaji robota.

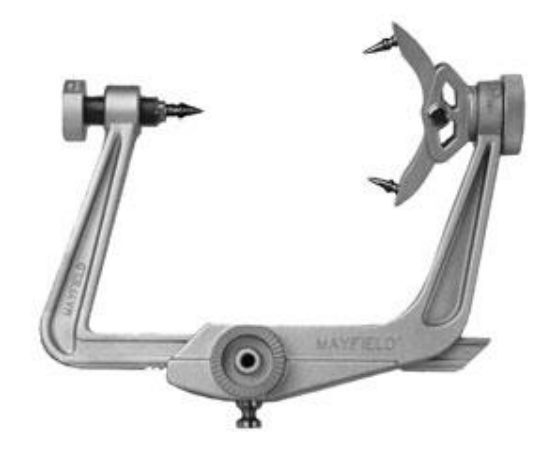

**Slika 35. Mayfield stezaljka**

#### *3.8.10. Fantom*

Fantomi su testni objekti koji su se koristili pri ispitivanju točnosti robotskog sustava. U radu se koristio veći broj različitih uzoraka (fantoma) na kojima se nalaze čelične kuglice promjera 1 do 3 mm koje služe kao ciljne kugle. Svaki fantom je prije mjerenja bio snimljen pomoću CT uređaja u Kliničkoj bolnici Dubrava. Zatim se iz CT snimke očitaju koordinate ciljnih kugli pomoću programa OsiriX koji je opisan u jednom od sljedećih poglavlja te se sa tim koordinatama provjerava točnost sustava.

Korišteno je više različitih fantoma te su za svaki napravljene dvije snimke kako bi se mogla lakše uočiti pogreška pri snimaju sa CT-om ukoliko do nje dođe.

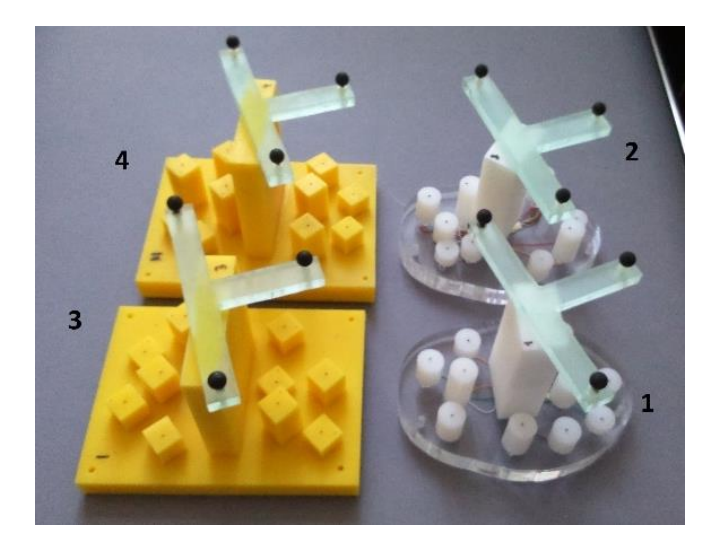

**Slika 36. Fantomi**

# **4. POBOLJŠANJE TOČNOSTI SUSTAVA**

Kako rezultati ispitivanja nisu zadovoljavajući bilo je potrebno napraviti neke preinake da bi se poboljšala točnost sustava. Tako će biti napravljene nove kalibracije alata (kamera, kalibracijske sonde i sonde za ispitivanje) koje će biti još poboljšane pomoću kinematičkog modela. Također napraviti će se i mastering robota.

# **4.1. Kalibracija alata**

Jedan od koraka poboljšanja točnosti robotskog sustava je ponovnom kalibracijom koordinatnog sustava alata. Potrebno je što bolje definirati središte kako bi se postigla što bolja točnost robotskog sustava.

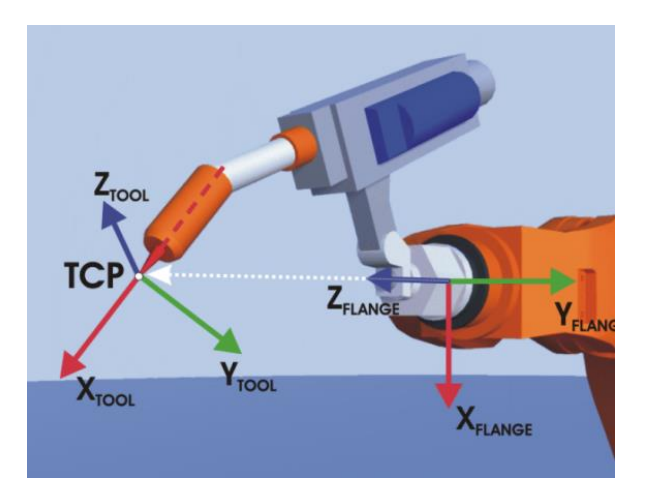

**Slika 37. Središte alata**

Postoji više metoda za kalibraciju koordinatnog sustava alata, ovdje se koristila metoda četiri točke (*XYZ 4-Point method*). U ovome slučaju alat za kalibraciju je stereovizijski sustav (Slika 30).

Postupak kalibracije je sljedeći:

- *1.* Na teach pendant-u se otvori izbornik za kalibraciju alata, *Start up > Calibrate > Tool > XYZ 4-point*
- 2. U otvorenom prozoru se upiše broj alata koji se želi kalibrirati i njegov naziv. Nakon što su podaci upisani slijedi potvrda pritiskom na *Next*

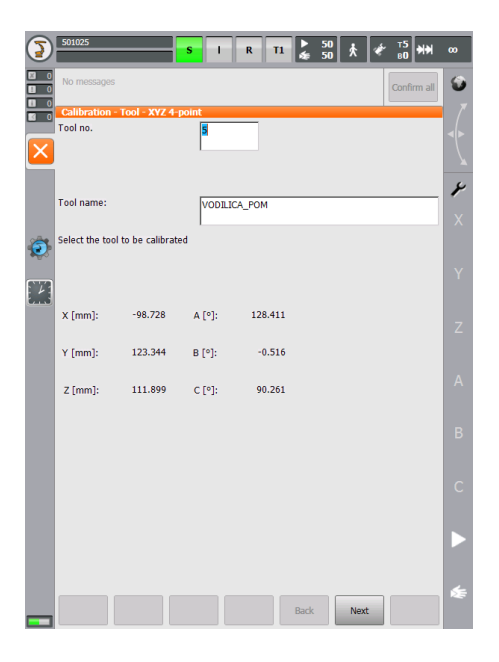

**Slika 38. Izbornik za kalibraciju alata**

- 3. Središte alata se pomakne u referentnu točku, te se ona potvrdi pritiskom na *Calibrate*
- 4. Središte alata se pomakne u referentnu točku sa različitom konfiguracijom robota. Svaka točka se pohrani pritiskom na *Calibrate*
- 5. Ponoviti prethodni korak četiri puta
- 6. Spremiti kalibraciju alata pritiskom na *Save*

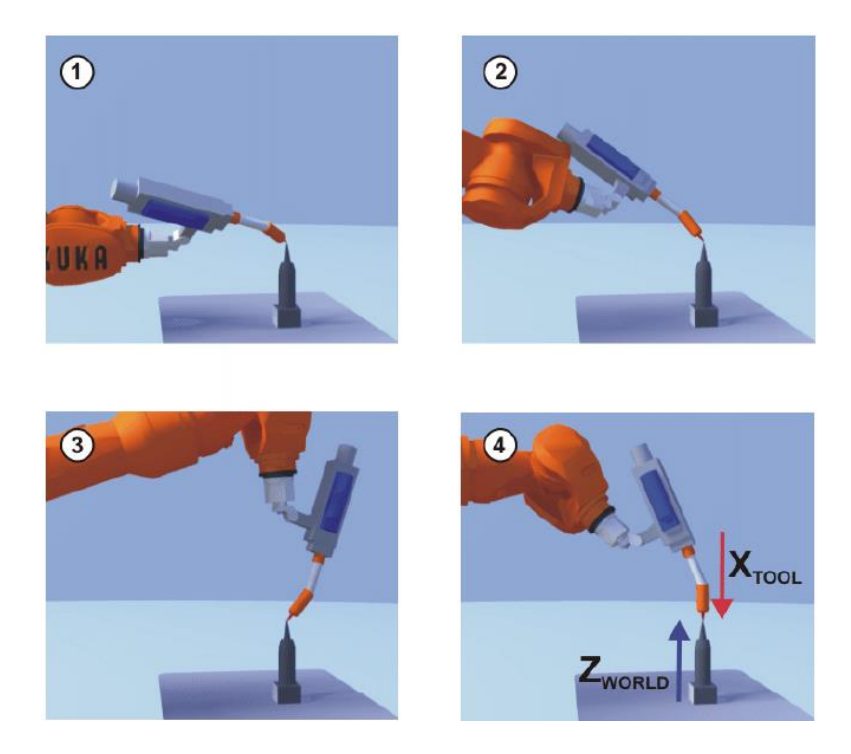

**Slika 39. Kalibracija alata sa četiri točke**

Kako bi kalibracija bila što preciznija umjesto šiljka za kalibraciju koristio se vizijski sustav te kalibracijska sonda. Vrh kalibracijske kugle je referentna točka. Nakon što se robot postavio u drugačiju konfiguraciju pomoću vizijskog sustava se provjeravala referentna točka.

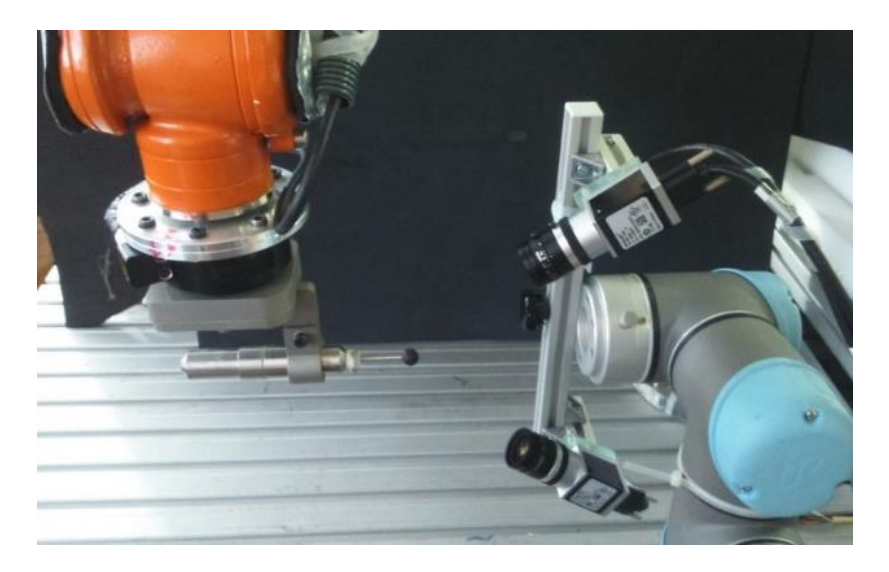

**Slika 40. Kalibracija alata pomoću vizijskog sustava**

Kreirana su tri koordinatna sustava alata. Koordinatni sustav kamera (*tool\_data[3]*), kalibracijske sonde, odnosno mjesto gdje se nalazi centar kugle (*tool\_data[4]*) te sonde za ispitivaje (*tool\_data[5]*).

Nakon što se odredilo središte alata potrebno je i odrediti smjerove osi. Koristila se metoda sa dvije točke (*ABC 2-Point method*). Postupak je sljedeći:

- 1. Na teach pendant-u se otvori izbornik za kalibraciju alata, *Start up > Calibrate > Tool > ABC 2-Point method*
- 2. Upiše se broj koordinatnog sustava alata kojem se želi odrediti smjer, te se on potvrdi pritiskom na *Next*
- 3. Središte alata se pomakne u referentnu točku, te se ona potvrdi pritiskom na *Calibrate*
- 4. Smjer x osi se odredi tako da se vrh alata pomakne u pozitivnom smjeru za željeni x smjer. Kada se alat doveo u željeni x smjer slijedi potvrda sa *Calibrate*
- 5. Sada je potrebno odrediti i smjer y tako da se vrh alata pomakne u negativnom smjeru za željeni y smjer. Kada se alat doveo u željeni y smjer slijedi potvrda sa *Calibrate*
- 6. Spremiti kalibraciju alata pritiskom na *Save*

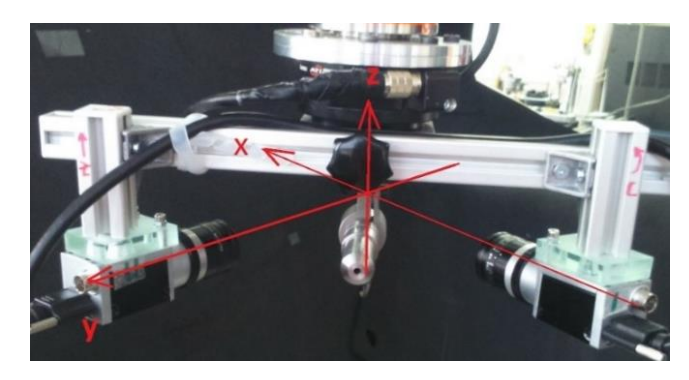

**Slika 41. Koordinatni sustav kamera**

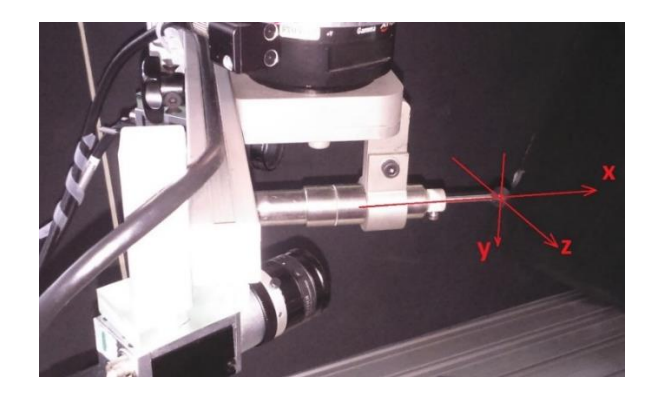

**Slika 42. Koordinatni sustav kalibracijske sonde**

Koordinatni sustav sonde za ispitivanje je identičan koordinatnom sustavu kalibracijske sonde jedino je translatiran po x osi do njegovog vrha.

## **4.2. Masteriranje**

Svaki robot mora biti masteriran. Samo ako je robot masteriran može se pomicati po programskim pozicijama i pomicati se preko Kartezijskih koordinata. Tijekom masteriranja mehanički položaj i električni položaj robota su usklađeni. U tu svrhu robot je pomaknut u mehanički položaj, master položaj. Vrijednost enkodera za svaku poziciju je spremljen. Master položaj je sličan ali ne i identičan za sve robote, točne pozicije čak se mogu razlikovati između pojedinih robota istog tipa.

Masteriranje se mora obaviti:

- tijekom puštanja u pogon
- nakon održavanja tijekom kojeg robot gubi master poziciju, npr. prilikom zamjene motora
- kada se robot pomicao bez robotskog upravljačkog uređaja
- poslije zamjene prijenosnika
- nakon sudara

Budući da se robot premještao nakon obavljenog ispitivanja, te rezultati ispitivanja nisu bili zadovoljavajući provest će se postupak masteriranja kojim bi se trebala postići bolja točnost robota.

Postoji više metoda masteriranja a ovdje se koristila metoda EMT (Electronic measuring tool). Prije ovoga postupka svaka os robota se mora pomaknuti na svoj početni položaj koji je obilježen sa žlijebom i bijelom linijom.

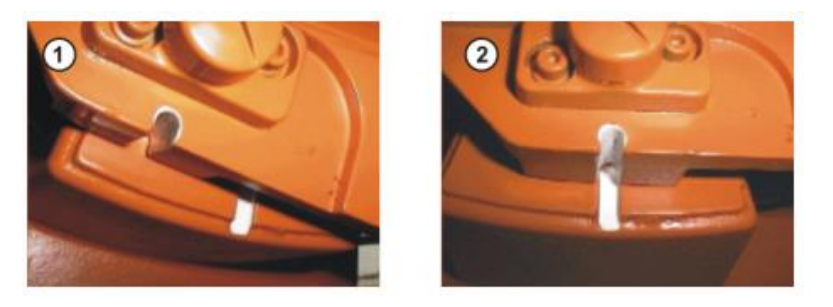

**Slika 43. Pomicanje robotske osi do njezinog početnog položaja**

Početni položaji za svaku os su prikazane na slijedećoj slici.

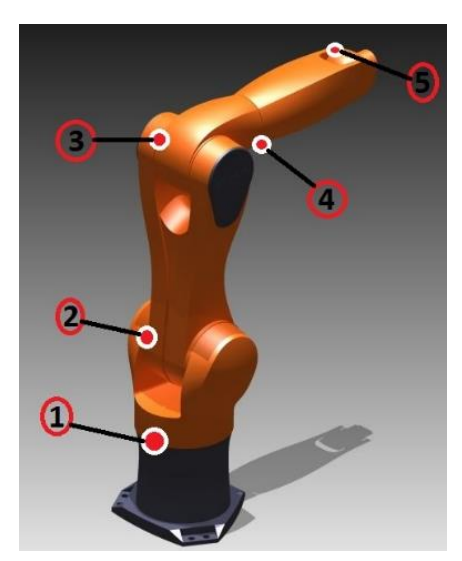

**Slika 44. Oznake za masteriranje**

Prilikom masteriranja sa EMT uređajem os robota se pomoću kontrolera automatski pomakne do početnog položaja.

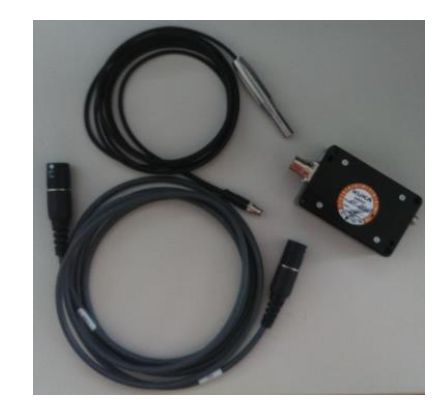

**Slika 45. EMT uređaj**

Postupak se provodi sa ili bez opterećenja, a moguće je spremiti podatke za različita opterećenja. Postupak je slijedeći:

- 1. Obrisati dosadašnje podatke o početnom položaju svake osi. U izborniku na teach pendantu odabrati *Start-up > Master > Unmaster*. Zatim odabrati jednu po jednu os i pritisnuti *Unmaster*
- 2. Postaviti os robota u mali pozitivni pomak od početnog položaja. Pričvrstiti EMT uređaj u za to predviđeno mjesto.

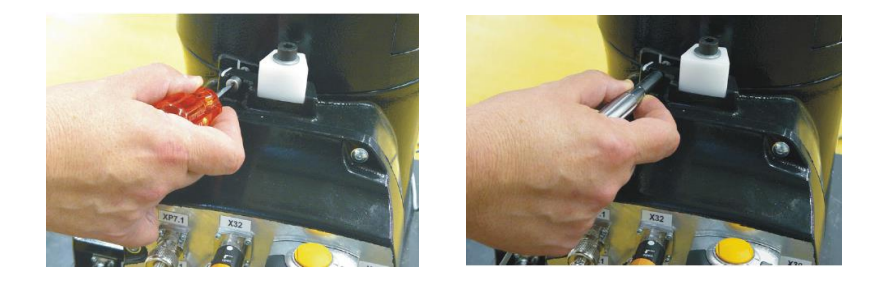

**Slika 46. EMT uređaj na robotu**

3. U izborniku odabrati *Start-up > Master > EMD > Standard > Set mastering,* te odabrati os robota. Sada će se odabrana os robota pomicati u pozitivnom smjeru sve dok pin na EMT uređaju ne upadne u žlijeb na robotu.

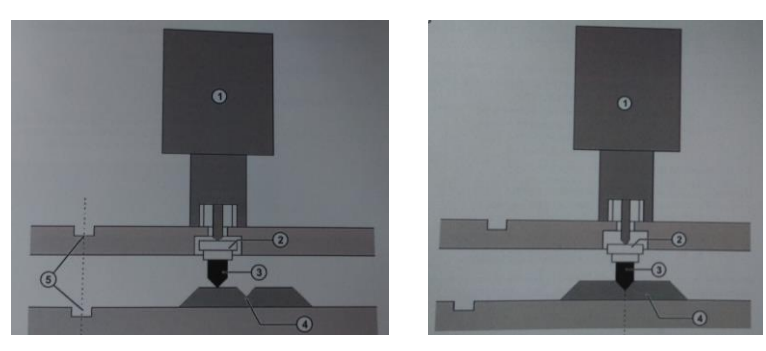

**Slika 47. Mehanička početna točka osi robota**

4. Ponoviti točke 2. i 3. za sve robotske osi

Nakon što je napravljen postupak masteriranja na početni položaj svake osi robota potrebno je napraviti i postupak masteriranja za rezultate koji su se dobili iz kinematičkog modela.

Postupak je slijedeći:

1. Potrebno je dovesti robotske osi u položaj koji se dobio u Matlabu iz kinematičkog modela.

> $off$  DEG =  $-0.6088 -0.1432 -0.2865$ 0.3581  $0.1432$  $-0.2507$ **Slika 48. Primjer rezultata iz Matlaba**

- 2. Trenutno spremljeni početni položaji se izbrišu. U izborniku na teach pendantu odabrati *Start-up > Master > Unmaster*. Zatim odabrati jednu po jednu os i pritisnuti *Unmaster*
- 3. Spremiti trenutni položaj kao početni tako da se u izborniku odabere *Start-up > Master > Reference*
- 4. Prethodni korak ponoviti za sve osi. Osi 1,2 i 3 se mogu zasebno spremiti, dok su osi 3,4 i 5 mehanički povezane te one moraju biti zajedno postavljene u željenu početnu poziciju kada se radi masteriranje.

Ovime je završen postupak masteriranja. Ako se slučajno spremi neka kriva pozicija nije moguće vratiti prethodno spremljenu poziciju već se mora ponoviti postupak.

#### **4.3. Kinematički model**

Jedna od osnovnih zadaća robota je pravilno pozicioniranje u vremenu i prostoru. Razne primjene robota zahtijevaju i njegove razne konfiguracije. Svaka konfiguracija utječe na njegovo upravljanje i točnost pozicioniranja. Kako bi u svakom trenutku bilo moguće odrediti položaj robota, njegov fizički oblik i karakteristike potrebno je opisati na način koji će njegovo upravljačko računalo moći razumjeti, što je problem kojemu se pristupa definiranjem kinematike robota. Kinematički model robota je matematički model robota kojim se opisuje njegovo gibanje bez promatranih vanjskih sila koje utječu na gibanje. Drugim riječima, kinematika je grana mehanike koja proučava gibanje tijela ili sustava tijela, pri čemu se ne razmatraju masa tijela niti sile koje na njega djeluju.

*Fakultet strojarstva i brodogradnje 42*

#### *4.3.1. Direktni kinematički model*

U slučaju kada su poznate unutarnje koordinate robota, što će biti poznato nakon postupka prikupljanja točaka koji je kasnije objašnjen, rješavanjem direktnog kinematičkog problema određuje se stanje vanjskih koordinata u odnosu na nepokretni, referentni koordinatni sustav. Praktično gledano, vanjske koordinate definiraju relativni položaj prihvatnice, odnosno TCP-a robota i omogućavaju definiranje njihovog položaja i orijentacije u prostoru.

Prikupljanjem većeg broja vanjskih koordinata za isti TCP te njihovog ubacivanja u Matlab program *Optimiraj\_TCP\_max\_min\_v9\_KUKA\_Jaksic\_Tomislav\_v02.m* za rješavanje direktnog kinematičkog modela dobiti će se bolji položaj središta alata. Korišteni Matlab programi se nalaze u prilogu u mapi *Matlab\_Kinematika.*

Program za direktni kinematički model radi tako da unutarnje koordinate pretvara u vanjske. Položaj i orijentacija jednog koordinatnog sustava u odnosu na drugi definirani su homogenim transformacijama, tj. matricama homogenih transformacija, kojima se karakteristike nekog vektora ili točke preračunavaju iz jednog koordinatnog sustava u drugi.

Matrica homogenih transformacija je 4x4 matrica koja se sastoji od dva dijela: matrice rotacije i vektora položaja. Matrica rotacije dimenzije 3x3 definirana je preko 3 Eulerova kuta, odnosno kutova zakreta oko osi x, y i z Descartesovog koordinatnog sustava, dok tri elementa vektora položaja definiraju koordinate ishodišta koordinatnog sustava alata s obzirom na početni koordinatni sustav:

$$
{}^{m}A_{n} = \begin{bmatrix} i_{x} & j_{x} & k_{x} & p_{x} \\ i_{y} & j_{y} & k_{y} & p_{y} \\ i_{z} & j_{z} & k_{z} & p_{z} \\ 0 & 0 & 0 & 1 \end{bmatrix} = \begin{bmatrix} {}^{m}R_{n} & {}^{m}p_{n} \\ 0 & 1 \end{bmatrix}
$$

Računanje direktnog kinematičkog lanca započinje u ishodištu početnog koordinatnog sustava, tj. koordinatnog sustava baze. U tom položaju matrica transformacije će, budući ne dolazi do nikakvog pomaka, poprimiti vrijednost 4x4 jedinične matrice:

$$
A = \begin{bmatrix} 1 & 0 & 0 & 0 \\ 0 & 1 & 0 & 0 \\ 0 & 0 & 1 & 0 \\ 0 & 0 & 0 & 1 \end{bmatrix} = I
$$

Svi stupnjevi slobode gibanja koji se mogu pojaviti na nekom robotu mogu biti opisani preko dvije osnovne vrste transformacija: translacijom i rotacijom.

Izračunom direktnog kinematičkog lanca osim novog položaja središta alata dobiti će se i novi položaj početnih osi robota, koje će se ubaciti u robota na način kako je to opisano u prethodnom poglavlju.

#### *4.3.2. Postupak prikupljanja točaka*

Da bi se dobili što precizniji rezultati za novi položaj središta alata potrebno je prikupiti što veći broj točaka. Radi toga su kreirana dva robotska programa za prikupljanje točaka, za ručno (robotski program *jaksic4\_rucno*) i automatsko (robotski program *jaksic9\_auto*) prikupljanje točaka. Za prikupljanje točaka se koristio vizijski sustav koji šalje robotu podatke o poziciji centra kuglice kako bi se on pomaknuo u tu poziciju, ta pozicija je središte alata.

Kuglice na markerskoj pločici su se koristile kao središte alata. Robot se doveo do jedne od kuglica, zatim se napravila korekcija kao bi se robot postavio tako da mu je ta kuglica središte alata, odnosno referentna točka. Zatim se robot opet dovede u istu referentnu točku ali sa drugačijom konfiguracijom te se spremi koordinate robota u tom položaju. Taj isti postupak se napravi za više konfiguracija robota te se postavi u više referentnih točaka (postavio se u tri referentne točke, u ishodište, x smjer i točku u xy ravnini na markerskoj pločici).

Robotski programe rade zajedno sa novim kreiranim php sučeljem koje je prilagođeno za ovaj postupak. Kod php sučelja se nalazi u prilogu pod nazivom *sucelje.php.*

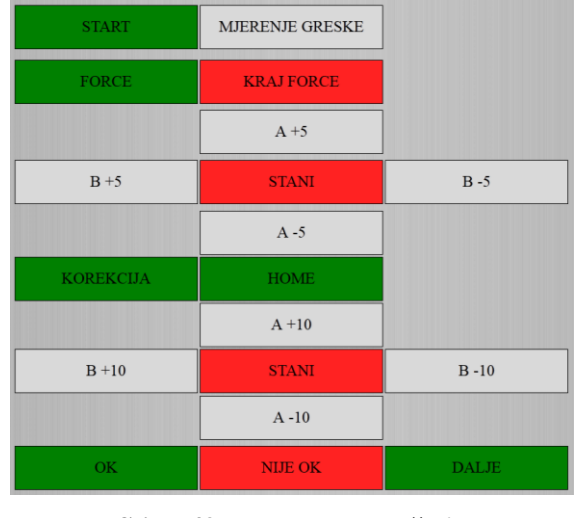

**Slika 49. Novo php sučelje**

Prilikom ručnog prikupljanja točaka robot se dovede do referentne točke, napravi se korekcija te se spremi položaj robota. Zatim se pomoću php sučelja robot zarotira oko te točke (prema našoj potrebi za koliko stupnjeva i po kojoj osi) te se opet napravi korekcija i spremi se položaj robota. Postupak se ponavlja za onoliko točaka koliko ih želimo spremiti. Također tijekom postupka se pomoću naredbe FORCE može premjestiti u drugu referentnu točku. Dok se pritiskom na HOME robot uvijek može vratiti u početnu točku, a pritiskom na STANI robot se zaustavlja.

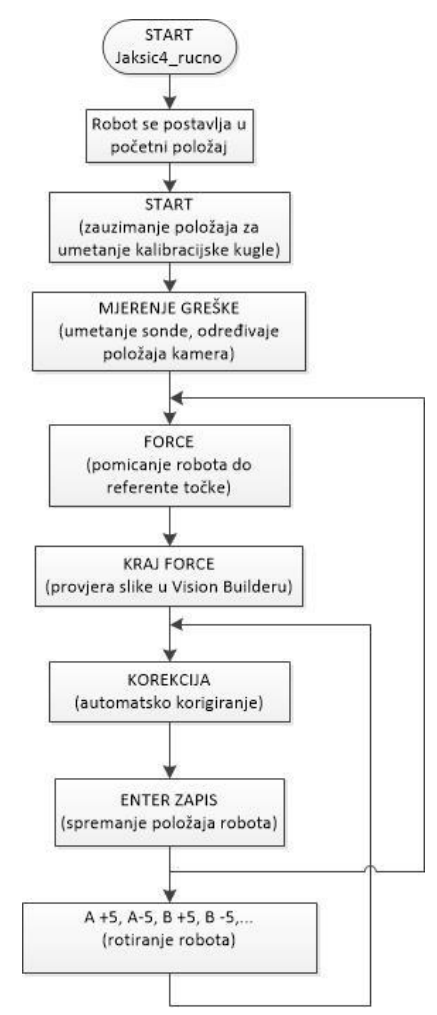

**Slika 50. Dijagram toka za ručno prikupljanje točaka**

Ukoliko se želi prikupiti veći broj točaka kreiran je novi program s kojim će cijeli postupak teći brže. U programu se upiše koliko pomaka će se napraviti i po koliko stupnjeva, te je jedino potrebno pomoću Enter zapisa u .exe programu *OVAJ SADA RADI* spremiti položaj robota, a rotiranje oko točke će obaviti sam robot. Također nakon prikupljenih položaj za neku referentnu točku robot se pomože odvući do neke druge referentne točke sa naredbom *FORCE.*

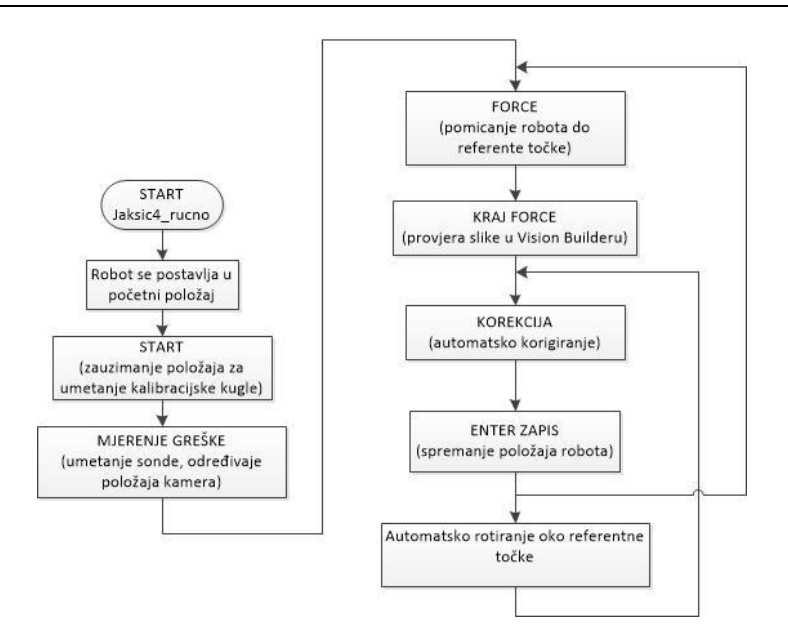

**Slika 51. Dijagram toka za automatsko prikupljanje točaka**

Kreirani robotski programi se nalaze u prilogu, pod nazivima *jaksic4\_rucno*.src, *jaksic4\_rucno.dat, jaksic9\_auto.src* i *jaksic9\_auto.*

# **5. RAZVOJ NOVOG SUSTAVA ZA ISPITIVANJE**

Metoda ispitivanja točnosti koja se do sada koristila ima jedan veliki nedostatak, a to je da se ne može odrediti točna pogreška koja se napravila. Pomoću nje se jedino može zaključiti da li je pogreška manja ili veća od 0.5, 1 odnosno 1.25 mm. Zbog toga je napravljen novi sustav ispitivanja s kojim će se moći odrediti točna greška. Konstruirati će se novi stereovizijski sustav, nova kalibracijska sonda, modificirati će se robotski program za ispitivanje te izraditi novi fantomi na kojima će se vršiti mjerenja.

# **5.1. Novi stereovizijski sustav**

Kamere na novom sterereovizijskom sustavu za razliku od onoga koji se ranije koristio će biti drugačije postavljene kako bi mogle snimati dublju točku. Razlog toga je da se s njima sada može ispitati veći broj točaka na fantomu bez da se mijenja ulazni kut do ciljne točke. Također sada će i robot biti na sigurnoj udaljenosti od markerske pločice kada dolazi do ciljnih kuglica.

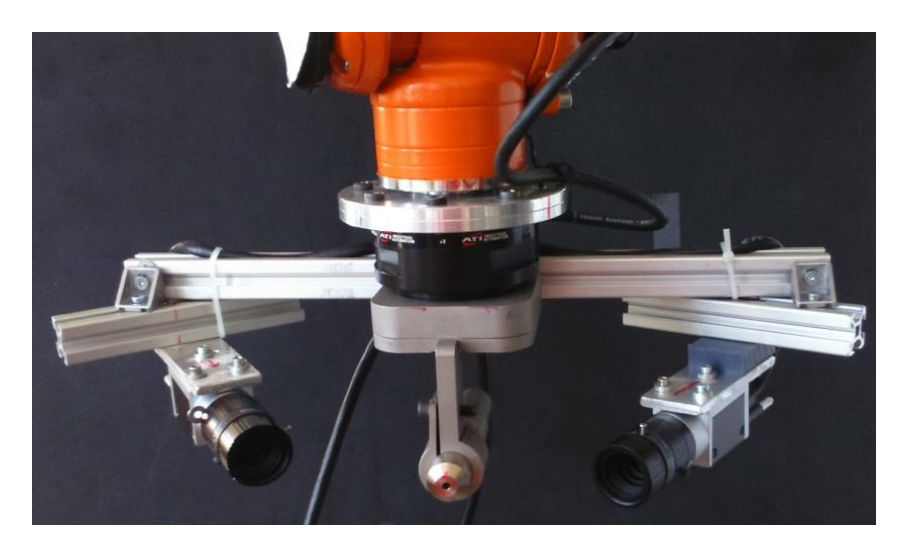

**Slika 52. Novi stereovizijski sustav**

Na ovome alatu koriste se dvije Baslerove kamere acA2500-14gc. Na kamerama su objektivi Basler c125-2522-5m (Slika 52).

## *5.1.1. Kamera i objektiv*

Basler acA2500-14gc je kamera u boji koja dostavljla 14 slika u sekundi rezolucije do 5 MP. Ovaj model kamere ima široko područje primjene, koriste se u industriji, medicini te za prometne aplikacije. Ima mnogo prednosti u odnosu na klasične kamere s obzirom na veličinu, težinu, potrošnju energije, zagrijavanje, rezoluciju.

| Rezolucija horizontalna/vertikalna | 2590 pixela $\times$ 1942 pixela |
|------------------------------------|----------------------------------|
| Veličina pixela                    | $2.2 \mu m \times 2.2 \mu m$     |
| Brzina okidanja                    | 14 fps (14 slika u sekundi)      |
| Boja                               | U boji                           |
| Sučelje kamere                     | Gigabit Ethernet                 |
| Vanjski video format               | Mono 8, Bayer GB 8, Bayer GB     |
|                                    | 12, Bayer GB 12 Packed, YUV      |
|                                    | 4:2:2 Packed                     |
| Dubina piksela                     | 12 bita                          |
| Sinkronizacija                     | Ethernet, vanjski okidač         |
| Prihvat leće                       | C prihvat, CS prihvat            |
| Digitalni ulaz                     |                                  |
| Digitalni izlaz                    |                                  |
| Veličina kućišta [mm]              | $42 \times 29 \times 29$         |
| Temperatura kućišta                | $0^{\circ}$ C - 50 $^{\circ}$ C  |
| Masa                               | 90 g                             |
| Napon                              | PpE ili 12 VDC                   |
| Potrošnja energije                 | 2.2 W                            |

**Tablica 7. Tehničke karakteristike kamere acA2500-14gc**

Objektiv Basler c125-2522-5m radi odlično sa Baslerovim kamerama, ima odličnu rezoluciju te je pogodan za sve trenutne vizijske aplikacije. Objektiv ima mogućnost zaključavanja pozicije svakog kontrolnog prstena što je neophodno kod primjene na robotu gdje pomak žica može uzrokovati zakret kontrolnih prstena, a time i promjenu zoom-a, kontrasta i ostalih karakteristika.

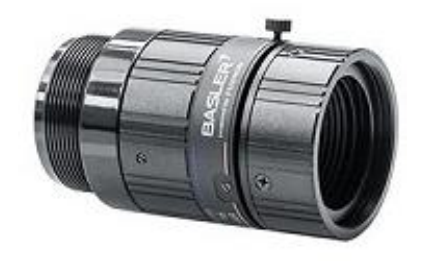

**Slika 53. Objektiv Basler c125-2522-5m**

| Način montaže            | C                                |
|--------------------------|----------------------------------|
| Fokusna udaljenost       | $25 \text{ mm}$                  |
| Fokus                    | Ručni                            |
| Žarišna udaljenost       | $15.1 \text{ mm}$                |
| Izlazna pozicija zjenice | $-23.57$ mm                      |
| Dimenzije                | $51.4 \times 29$ mm              |
| Vidno područje           |                                  |
| Horizontalno             | $12.1^{\circ} \times 13^{\circ}$ |
| Vertikalno               | $9.1^{\circ} \times 9.8^{\circ}$ |
| Domet fokusiranja        | od 0.2 m                         |
| Masa                     | 60 <sub>g</sub>                  |

**Tablica 8. Tehničke karakteristike objektiva Basler c125-2522-5m**

# **5.2. Kalibracijska sonda**

Nova sonda je veće duljine, 175 mm budući da se želi snimati dublja točka. Kao nova kalibracijska sonda je trebala poslužiti sonda za ispitivanje koja se ranije koristila ali se nažalost tijekom ispitivanja dogodila nezgoda te je ona savinuta. Zbog toga se koristilo svrdlo promjera Ø3.2 mm, koje se pokazalo kao bolje rješenje od prethodno korištenih sondi jer prilikom umetanja u čahuru zračnosti gotovo da nema. Promjer kuglice na vrhu je Ø11 mm. Duljina od kraja čahure do vrha sonde iznosi 112 mm.

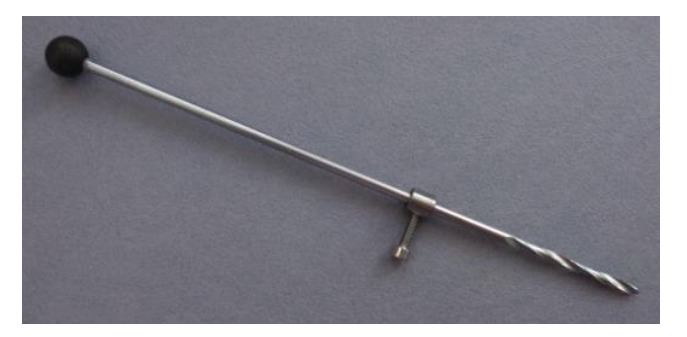

**Slika 54. Nova kalibracijska sonda**

Nakon što je napravljen novi stereovizijski sustav te kalibracijska sonda potrebno je napraviti njihove kalibracije na robotu. Postupak je već ranije opisan u poglavlju 5.1. Napravljeni su novi koordinatni sustavi alata: *tool\_data[6]* za novu sondu te *tool\_data[7]* za nove kamere.

#### **5.3. Postavke kamera – Vision Builder**

Pomoću novog sustava za ispitivanje će se moći odrediti točna pogreška koja se napravila. Za to je potrebno postaviti parametre za nove kamere. Prvo je potrebno na objektivima namjestiti fokus i propusnost svjetla kako bi se dobio kvalitetan prikaz slike. Zatim se pomoću programa Vision Builder kreira program za pronalaženje krugova koji će služiti za određivanje položaja kamera te računanja pogreške pozicioniranja robota do ciljne točke.

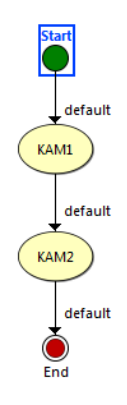

**Slika 55. Vision Builder – "inspekcija"** 

Potrebno je napraviti "inspekciju" u kojoj se dodaju dvije kamere te unutar svake se pomoću opcije *Acquire Image* odabere koja se slika preuzima sa koje kamere. Unatar izbornika *Acquire Image* se također i namještaju postavke kamere.

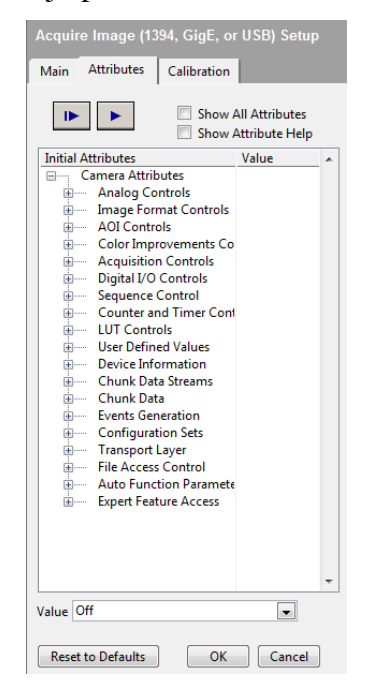

**Slika 56. Vision Builder –** *Acquire Image* 

Sa opcijom *Calibrate image* je potrebno napraviti kalibraciju kamere:

- 1. Upisuje se naziv kalibracije, tko je napravio kalibraciju i vremenski period koliko dugo će kalibracija vrijediti
- 2. Odabire se način kalibracije, od tri ponuđene metode odabire se *Simple Calibration* – gdje se odredi koliko pixela je to milimetara u prostoru
- 3. Sa izborom *Acquire New Image from* se napravi slika kuglice za kalibraciju sa kamerom s kojom se radi kalibracija
- 4. Zatim je potrebno odabrati oblik pixela, pod *Pixel Type* se odabire *Square*
- 5. Sada se označe dvije točke na kružnici koje su njezin promjer te se upiše kolika je to udaljenost u stvarnosti (u ovome slučaju 11 mm)

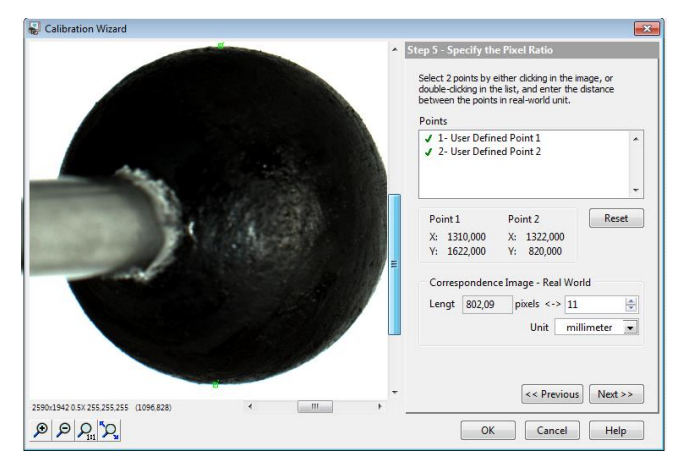

**Slika 57. Vision Builder – kalibracija, korak 5**

6. Još je potrebno postaviti koordinatni sustav. Pod opcijom *Axis Reference* se odabere desnokretni koordinatni sustav te se pomoću pokazivača u donjem lijevom kutu postavi ishodište koordinatnog sustava.

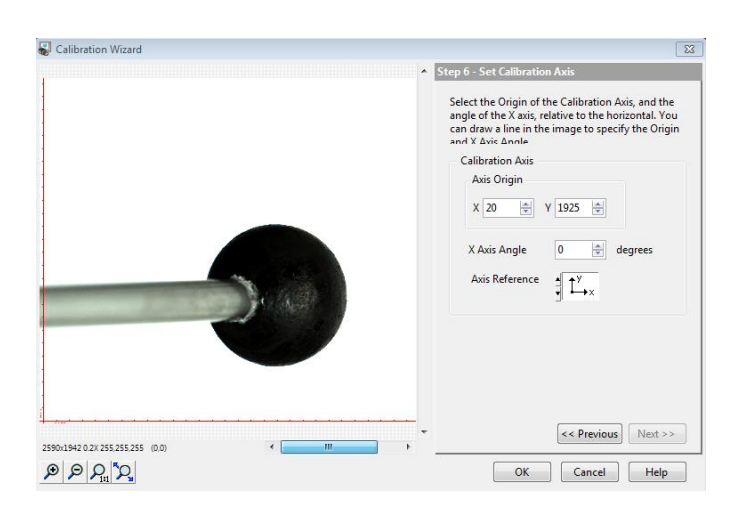

**Slika 58. Vision Builder – kalibracija, korak 6**

Poslije kalibracije je potrebno dodati alat za pronalaženje kruga s opcijom *Find Circular Edge.* U njemu se postavi polje u kojem se pretražuju krugovi.

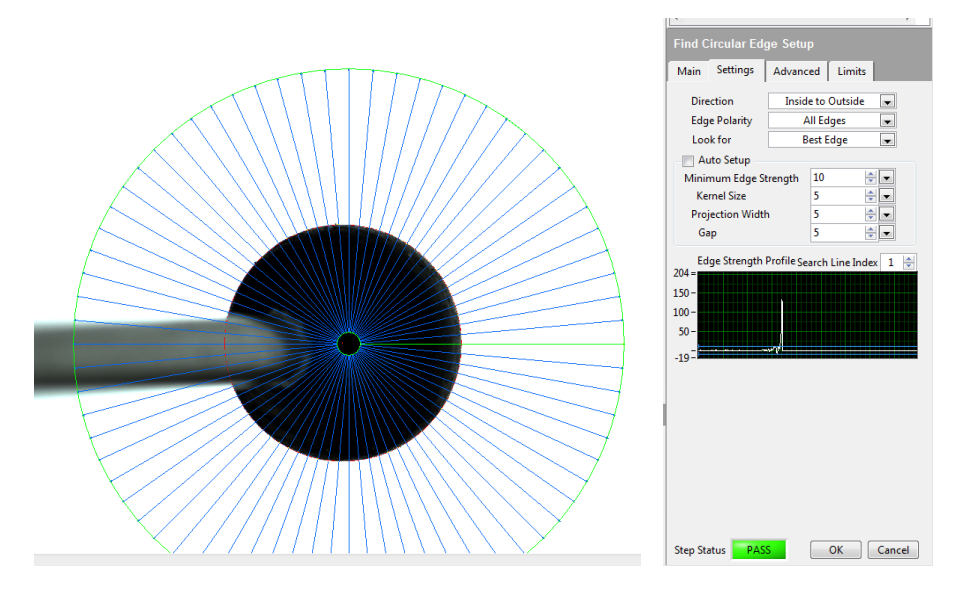

**Slika 59. Vision Builder –** *Find Circular Edge*

Zatim se odabere da se krugovi pretražuju od unutra prema vani, pretraživanje svih rubova i pretraživanje najboljih nađenih rubova.

Sa opcijom *Set Variable* dodajemo varijable koje će nam se prikazivati, odnosno koliki je pomak pronađene kružnice od referentne točke. Imati ćemo tri varijable, pomak po x i z osi su preuzete sa kamere 1 te pomak po y osi koji je preuzet sa kamere 2.

Da bi dobili izlazne podatke koje imaju vrijednost približno nula, budući da je tako lakše pratiti rezultate dodaje se alat *Calculator Setup.*

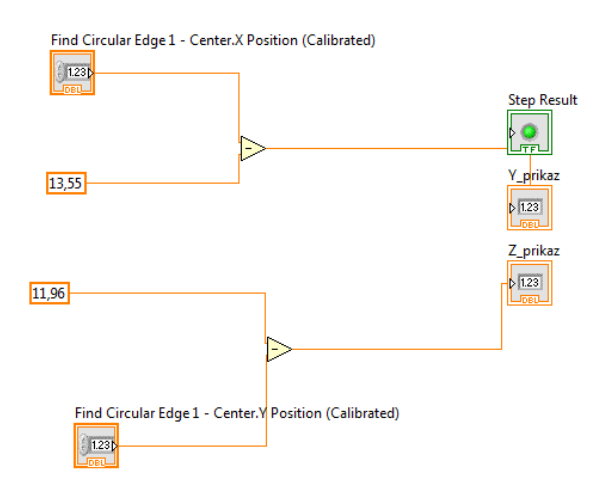

**Slika 60. Vision Builder –** *Calculator Setup*

Nakon što su dobivene vrijednosti koje se žele konstantno mjeriti i pregledavati (položaj centra kugle) potrebno ih je poslati na robota kako bi se on znao pozicionirati u centar kugle prilikom kalibracije i korekcije. Ovaj postupak se izvršava sa alatom *TCP I/O: Sends or receive TCP commands,* u kojem se odaberu željene varijable koje se šalju. Također pomoću ovoga podatka će se znati kolika je pogreška napravljena tijekom pozicioniranja do ciljne kugle jer će sada ciljne kugle biti kuglice koje se koriste za kalibraciju i korekciju.

Cijeli program u Vision Builderu se nalazi u prilogu pod nazivom *jaksic\_nove-kam\_final.vbai*

#### **5.4. Robotski program**

Novi robotski program za ispitivanje novom metodom će biti modifikacija programa *f1\_1, f1\_2, f2\_1,*.... U njemu će se koristiti novi koordinatni sustavi alata, nove koordinate ciljnih točaka, napraviti će se varijabla koja će imati podatak o pogrešci tijekom ispitivanja. Kodovi se nalazi u prilogu pod nazivom *jaksic\_novi1\_t6.src, jaksic\_novi1\_t6.dat, jaksic\_novi2\_t6.src, jaksic\_novi2\_t6.dat.*

Također je i unutar zapisa položaja robota pomoću .exe programa *OVAJ SADA RADI*  dodana nova varijabla, točnije njih tri: pogreška po x, y i z osi. Te varijable će biti iskorištene kako bi se izračunala prostorna greška pozicioniranja robotskog sustava.

Program će također raditi zajedno s novim php sučeljem pomoću kojega će se upravljati robotom. U njemu se nalazi manji broj naredbi kako bi bio pregledniji te se lakše upravljalo robotom. Kod novoga sučelja se nalazi u prilogu pod nazivom *sucelje2.php*.

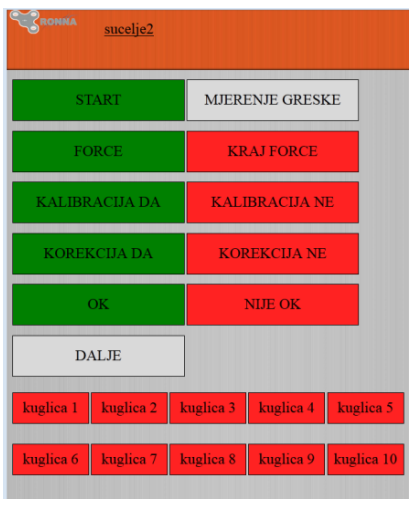

**Slika 61. Novo php sučelje**

## **5.5. Postupak ispitivanja**

Postupak ispitivanja je sličan koji se do sada koristio, ali najbitnija razlika je što će se umjesto sonde za ispitivanje sada koristiti vizijski sustav za očitanje pogreške. U ranijim ispitivanjima se samo moglo zaključiti da li je pogreška manja ili veća od radijusa ciljne kugle. Sada će se pomoću vizijskog sustava odrediti pogreška u sva tri smjera osi, a iz tih podataka će se izračunati prostorna pogreška. Radi toga su napravljeni novi fantomi.

Novi fantomi za razliku od prethodno korištenih će imati polimerne kuglice zbog toga što će se pomoću njih moći očitati točna pogreška koja se napravila. Također prilikom konstrukcije novog stereovizijskog sustava vodilo se računa i o tome da se do svake ciljne točke na fantomu dolazi okomito na nju. Time će se eliminirati taj parametar utjecaja kako bi se dobili što pouzdaniji rezultati gdje će se vidjeti utjecaj udaljenosti ciljne točke od središta koordinatnog sustava. Sa novom metodom ispitivanja eliminirala se i greška koja se napravila sa sondom za ispitivanje zbog zračnosti koja postoji između sonde i čahure.

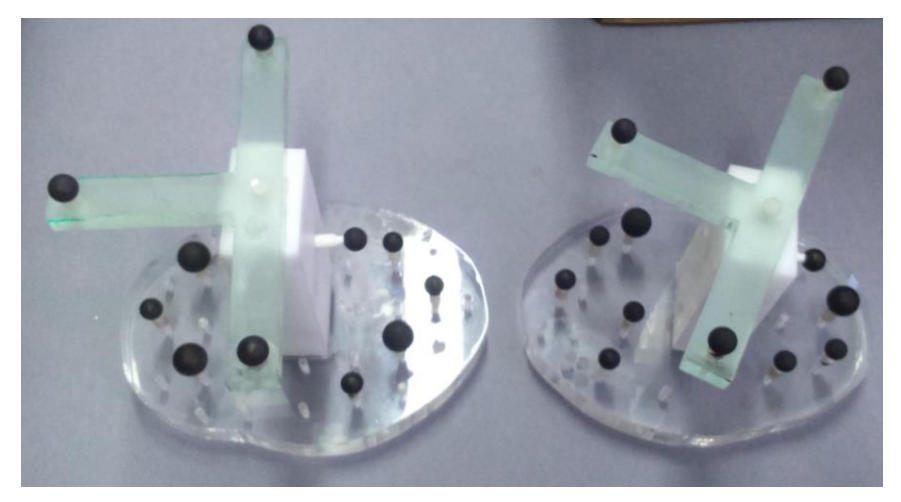

**Slika 62. Novi fantomi**

Opis ispitivanja je sličan prethodnom postupku (Vidi slika 16) ali sa razlikom prilikom ispitivanja pogreške. Sada će se umjesto ispitivanja sa sondom pogreška mjeriti sa vizijskim sustavom. Nakon što se robot pozicionirao do neke ciljne točke zapiše se pozicija robota koja sada sadržava i podatak o pogrešci u x, y i z smjeru. Ti su se podatci zapisali u *Excel* tablicu *zadnji\_rezultati* u kojoj se izračunala prostorna pogreška.

Sva ispitivanja na novim fantomima su se provela u već ranije definiranom radnom području.

## **5.6. Rezultati ispitivanja**

Napravljen je veći broj mjerenja kako bi se dobili što pouzdaniji rezultati. Provedeno je ukupno 20 mjerenja, po deset na svakom fantomu. Tijekom mjerenja najveća se pozornost obratila na to kako udaljenost ciljne točke od ishodišta koordinatnog sustava utječe na točnost. Taj parametar se nije mogao odrediti prethodnom metodom zbog prevelikog utjecaja ostalih parametra: veličine ciljne točke i promijenjenog ulaznog kuta do ciljne točke.

Na sljedećoj slici su dati rezultati mjerenja pojedinog fantoma u različitim položajima.

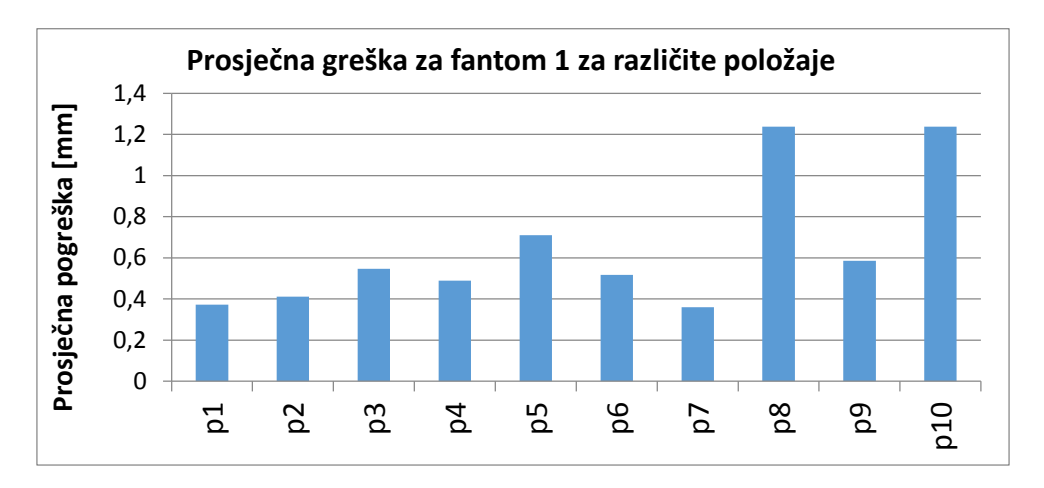

**Slika 63. Prosječna greška za fantom 1**

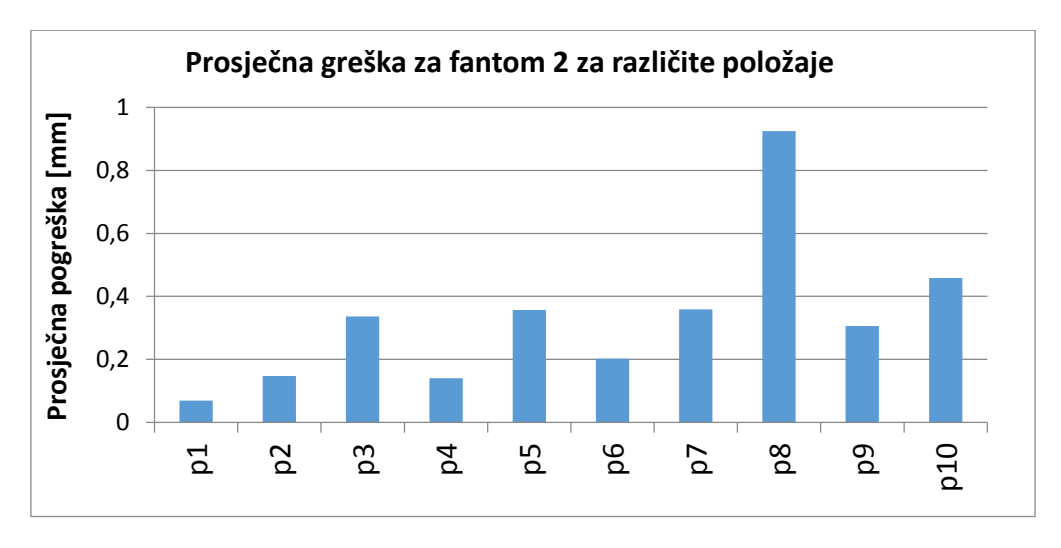

**Slika 64. Prosječna greška za fantom 2**

Prosječna pogreška na fantomu 1 je 0,64681 mm a na fantomu 2 je 0,33002 mm. Razlika između grešaka proizlazi iz toga što se na fantomu 2 koordinatni sustav markera nalaži bliže ciljnim točkama, time je i udaljenost ciljnih točaka od ishodišta manja.

Nakon provedene analize pokazalo se da što je veća udaljenost ciljne točke od ishodišta koordinatnog sustava to je i sama greška veća. Do toga zaključka se došlo iz mjerenja greške na 14 različitih točaka (po sedam na svakom fantomu) koje su različito udaljene od ishodišta. Rezultati se mogu vidjeti u sljedećoj tablici.

| Fantom         | Točka          | Udaljenost od<br>ishodišta [mm] | Prosječna<br>greška [mm] | Minimalna<br>greška [mm] | Maksimalna<br>greška [mm] |
|----------------|----------------|---------------------------------|--------------------------|--------------------------|---------------------------|
| 1              | 1              | 121,092                         | 0,48674                  | 0,23728                  | 0,94937                   |
| 1              | $\overline{2}$ | 168,512                         | 0,73441                  | 0,35398                  | 1,49656                   |
| 1              | 3              | 180,712                         | 0,74601                  | 0,37269                  | 1,56323                   |
| 1              | 4              | 166,202                         | 0,74715                  | 0,40012                  | 1,52319                   |
| 1              | 5              | 156,974                         | 0,74870                  | 0,44463                  | 1,39646                   |
| 1              | 6              | 118,199                         | 0,57609                  | 0,34467                  | 1,13745                   |
| 1              | 7              | 117,591                         | 0,48861                  | 0,26249                  | 1,09973                   |
| $\overline{2}$ | 1              | 114,283                         | 0,26479                  | 0,05385                  | 0,77782                   |
| $\overline{2}$ | $\overline{2}$ | 164,938                         | 0,43938                  | 0,04583                  | 1,26135                   |
| $\overline{2}$ | 3              | 151,895                         | 0,39475                  | 0,04243                  | 1,21248                   |
| $\overline{2}$ | 4              | 166,995                         | 0,43655                  | 0,07071                  | 1,18195                   |
| $\overline{2}$ | 5              | 109,506                         | 0,24059                  | 0,01414                  | 0,81566                   |
| $\overline{2}$ | 6              | 102,901                         | 0,27607                  | 0,10344                  | 0,58703                   |
| $\overline{2}$ | $\overline{7}$ | 101,804                         | 0,25798                  | 0,08660                  | 0,63828                   |

**Tablica 9 Utjecaj udaljenosti ciljne točke od ishodišta**

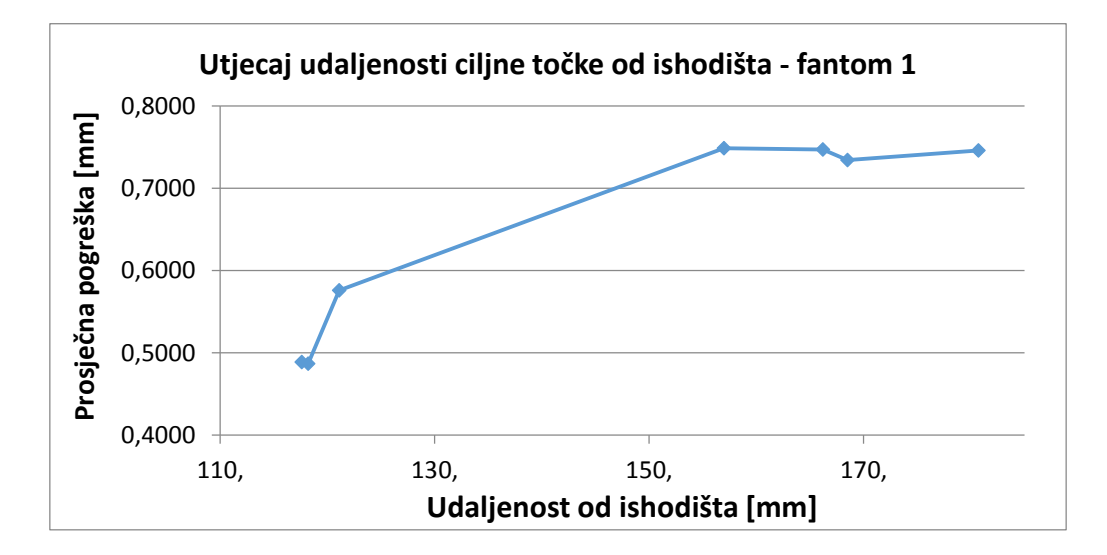

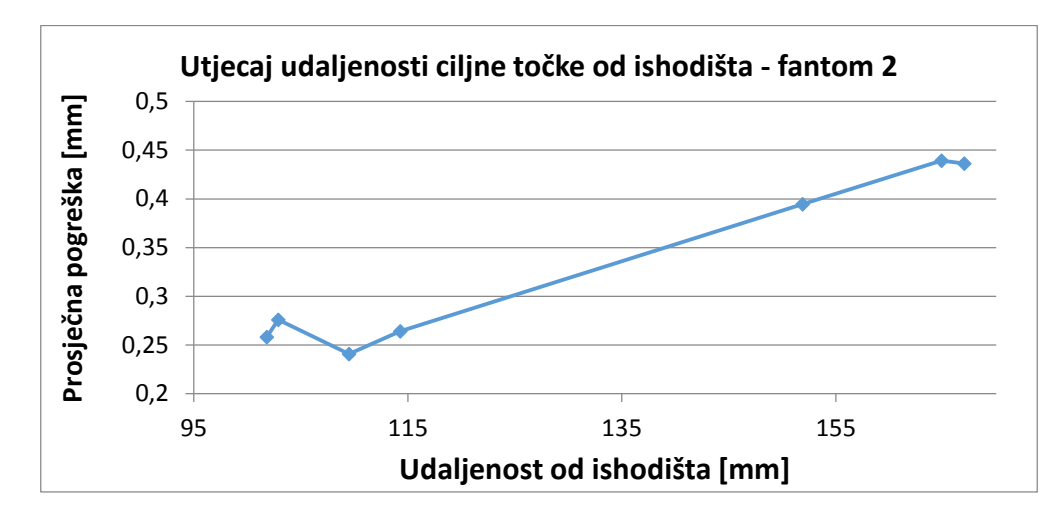

**Slika 65. Utjecaj udaljenosti ciljne točke od ishodišta za pojedini fantom**

Iz dobivenih rezultata se htjelo pokazati za koju se to udaljenost može reći da se neće napraviti veća pogreška od neke vrijednosti. Tako su definirana dva područja (sfere sa središtem u ishodištu koordinatnog sustava) u koja su razmještene ciljne točke.

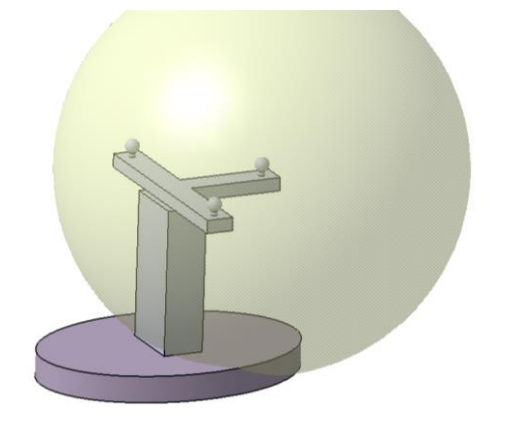

**Slika 66 Područje sa središtem u ishodištu**

Prvo područje je između promjera 100 i 150 mm unutar kojega se nalazi sedam ciljnih točaka udaljenosti manje od 150 mm od ishodišta. Drugo područje je između promjera 150 i 200 mm unutar kojih se nalazi ostalih sedam ciljnih točaka udaljenosti od 150 do 200 mm (Vidi tablica 10). Unutar prvoga područja maksimalna je pogreška od 1,13745 mm a unutar drugoga 1,56323 mm. Također je i unutar prvoga područja manja prosječna pogreška.

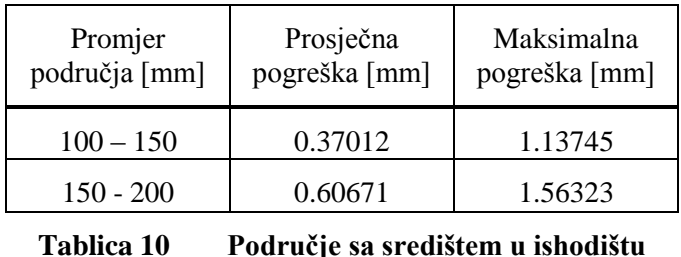

*Fakultet strojarstva i brodogradnje 57*

Također se i razmatralo šta će se dogoditi ako se ishodište pomakne u neku drugu točku. Tako se ishodište pomaknulo u središte markerske pločice.

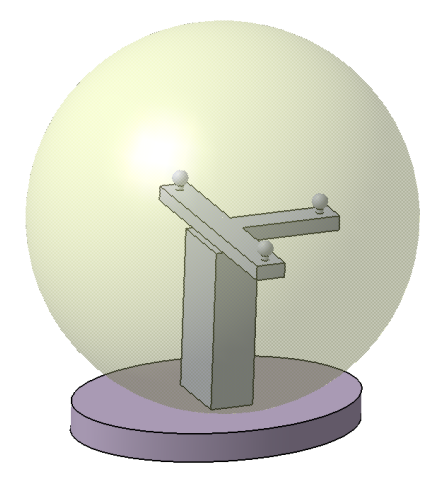

**Slika 67 Područje sa promijenjenim ishodištem**

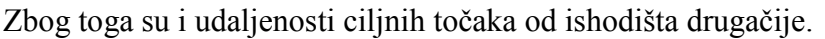

| Fantom         | Točka          | Udaljenost od<br>ishodišta [mm] | Prosječna<br>greška [mm] | Minimalna<br>greška [mm] | Maksimalna<br>greška [mm] |
|----------------|----------------|---------------------------------|--------------------------|--------------------------|---------------------------|
|                | 1              | 68,763                          | 0,48674                  | 0,23728                  | 0,94937                   |
| 1              | $\overline{2}$ | 126,938                         | 0,7344                   | 0,35398                  | 1,49656                   |
| 1              | 3              | 132,766                         | 0,74601                  | 0,37269                  | 1,56323                   |
| 1              | $\overline{4}$ | 123,879                         | 0,74715                  | 0,40012                  | 1,52319                   |
| 1              | 5              | 125,072                         | 0,7487                   | 0,44463                  | 1,39646                   |
| 1              | 6              | 125,148                         | 0,57609                  | 0,34467                  | 1,13745                   |
| 1              | 7              | 125,022                         | 0,48861                  | 0,26249                  | 1,09973                   |
| $\overline{2}$ | 1              | 61,225                          | 0,26479                  | 0,05385                  | 0,77782                   |
| $\overline{2}$ | $\overline{2}$ | 117,394                         | 0,43938                  | 0,04583                  | 1,26135                   |
| $\overline{2}$ | 3              | 117,471                         | 0,39475                  | 0,04242                  | 1,21248                   |
| $\overline{2}$ | 4              | 109,133                         | 0,43655                  | 0,07071                  | 1,18195                   |
| 2              | 5              | 107,91                          | 0,24059                  | 0,01414                  | 0,81566                   |
| $\overline{2}$ | 6              | 125,07                          | 0,27607                  | 0,10344                  | 0,58703                   |
| $\overline{2}$ | $\overline{7}$ | 112,486                         | 0,25798                  | 0,0866                   | 0,63828                   |

**Tablica 11 Utjecaj udaljenosti ciljne točke od promijenjenog ishodišta**

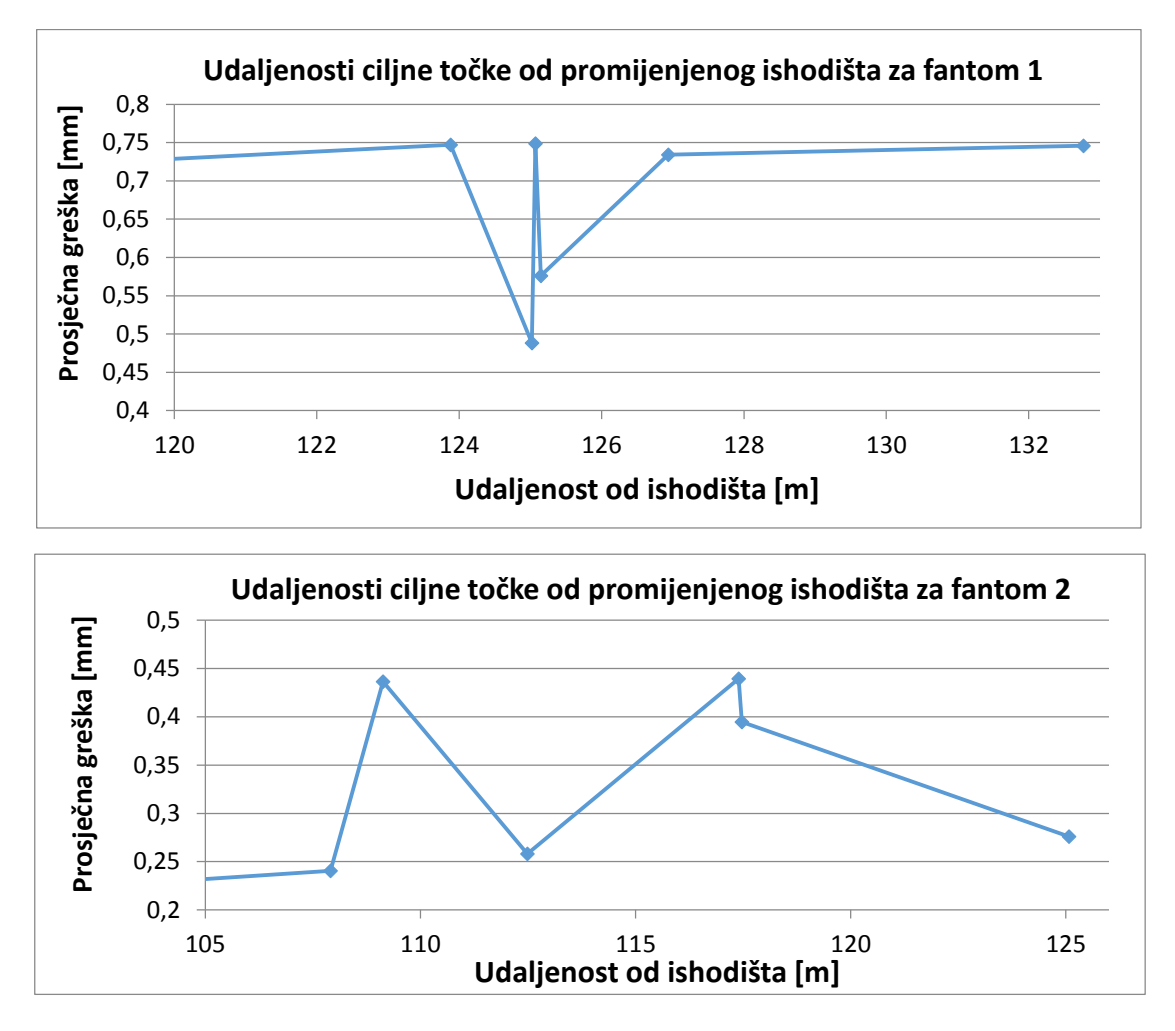

**Slika 68. Utjecaj udaljenosti ciljne točke od promijenjenog ishodišta za pojedini fantom**

Sada se i promijenio raspored područja kao i raspored ciljnih točaka, Ali se pokazalo da sada ne vrijedi što je veća udaljenost od promijenjenog ishodišta veća je i pogreška.

| Promjer<br>područja [mm] | Prosječna<br>pogreška [mm] | Maksimalna<br>pogreška [mm] |
|--------------------------|----------------------------|-----------------------------|
| $60 - 100$               | 0,37577                    | 0,94947                     |
| $100 - 120$              | 0,35385                    | 1,26135                     |
| $120 - 140$              | 0,61672                    | 1,56323                     |

**Tablica 12 Područje sa promijenjenim ishodištem**

# **6. ZAKLJUČAK**

Visoki zahtjevi neurokirurških operacija nalažu primjenu visokih tehnologija, gdje se pojavljuje robotika koja može značajno poboljšati neurokiruršku praksu. Uporaba robota u neurokirurgiji je specifična u odnosu na druge kirurške primjene. Budući da operativni cilj nije uvijek vidljiv, operaciju je moguće provesti samo kroz obradu virtualne slike glave pacijenta dobivene odgovarajućom vrstom snimanja. Povezivanjem robota i virtualne slike pacijenta moguće je naučiti robota kako precizno, bez zamora pristupiti odabranim točkama u određenom prostoru.

Robotski sustav za primjenu u neurokirurgiji ima značajnu prednost u odnosu na kirurga zahvaljujući svojoj preciznosti i neosjetljivosti na umor pri izvođenju posebno delikatnih operativnih zahvata. Precizno navođeni vizijskim sustavima roboti mogu osigurati preciznije izvođenje zahvata bez zamora ili drhtanja ruke. Pomoću njega se može kvalitetnije i brže obaviti operativni zahvat uz manju invazivnost što vodi do bržeg oporavka pacijenta i kraći boravak u bolnici, čime se snižavaju troškovi.

U ovome radu provela se analiza točnosti robotskog sustava za primjenu u neurokirurgiji na temelju različitih parametara. Na temelju napravljene analize provedene su metode za poboljšavanje točnosti. Jedan od problema postupka ispitivanja je taj što se pomoću njega nije mogla odrediti točna greška pozicioniranja robota, zbog toga je razvijena nova metoda ispitivanja. Novi sustav za ispitivanje sadrži novu konstrukciju stereovizijskog sustava na kojemu su postavljene nove postavke, nove alate, nove uzorke za ispitivanje te robotske programe za ispitivanja.

U radu su objašnjeni postupci obrade CT snimke, postavke kamera na stereovijskom sustavu, postupci kalibracije alata, masteriranja te rješavanje kinematičkog modela. Također sus i opisani svi korišteni dijelovi sustava.

Iako korišteni sustav ima malih nedostataka i problema koje je još potrebno riješiti pokazuje veliki potencijal sa razvojem mnogih aplikacija za upravljanje robotom, lokaliziranje pacijenta, oblikovanjem instrumenata za primjenu u neurokirurgiji i ostalih.

# **LITERATURA**

- [1] [http://en.wikipedia.org/wiki/Robot-assisted\\_surgery](http://en.wikipedia.org/wiki/Robot-assisted_surgery)
- [2] Vladimir J. Šimunović: Neurokirurgija, Split, 2005
- [3] Eljamel S.: Robotics Applications in Neurosurgery, UK, 2008
- [4] http://www,neurosurgery,com/
- [5] Karabegović I., Karabegović E., Husak.: Application of service robots in rehabilitation of patients, Tehnički fakultet Bihać
- [6] Kuka Robotics:<http://www.kuka-robotics.com/en/>
- [7] Kuka priručnik: System Variables: For KUKA System Software 8.1, 8.2 and 8.3, Augsburg, 16.08.2012
- [8] Kuka priručnik: KUKA System Software 8.2 Operating and Programming Instruction for End Users, Augsburg, 20.07.2012
- [9] Kuka priručnik: KUKA System Software 8.2 Operating and Programming Instruction for System Integrators, Augsburg, 20.07.2012
- [10] Kuka priručnik: Basic Robot Programming Kuka System Software 5.x, Robot Programmers, Augsburg, 02.09.2009
- [11] Kuka priručnik: Advanced Robot Programming for KUKA System Software V5.x, Programmer, Augsburg, 2006
- [12] Priručnik za KR6 R900: KR AGILUS sixx with W and C Variants, Assembly Instructions, Augsburg, 17.12.2012
- [13] Basler Industrial Cameras:<http://www.baslerweb.com/en>
- [14] Fujifilm:<http://www.fujifilmusa.com/>
- [15] ATI Industrial Automation: [http://www.atiia.com/products/ft/ft\\_models.aspx?id=Gamma](http://www.ati-ia.com/products/ft/ft_models.aspx?id=Gamma)
- [16] <http://en.wikipedia.org/wiki/DICOM>
- [17] <http://en.wikipedia.org/wiki/OsiriX>

*Fakultet strojarstva i brodogradnje 61*
- [18] Corke P.: Robotics, Vision and Control, Berlin, 2011
- [19] Določek V., Karabegović I.: Robotika, Tehnički fakultet Bihać, 2002
- [20] http://automatizacija1.etf.rs/udzb\_robotika.html
- [21] Nicholas W Simpson: Kinematic Calibration of Six-Axis Serial Robots, 2004
- [22] Velagić J.: Robotika uvod, Elektrotehnički fakultet Sarajevo
- [23] Velagić J.:Direktna kinematika, Elektrotehnički fakultet Sarajevo
- [24] Velagić J.: Inverzna kinematika, Elektrotehnički fakultet Sarajevo
- [25] [http://www.mathworks.com/help/matlab/](http://www,mathworks.com/help/matlab/)

## **PRILOZI**

I. CD-R disc sa digitalnom verzijom rada i sa svim korištenim i kreiranim programima